# Руководство по эксплуатации купольно-поворотных камер В85-x

# Оглавление

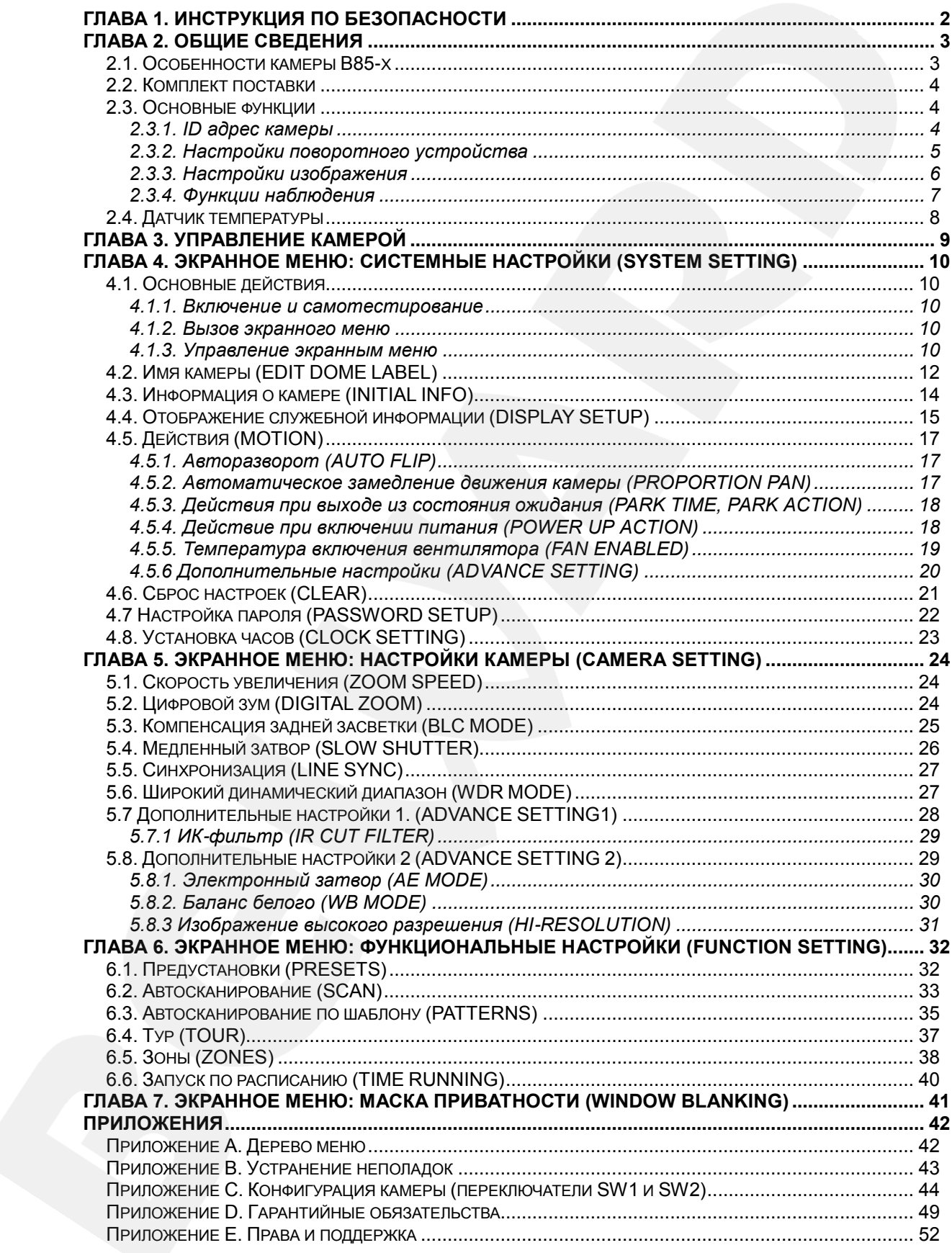

# **Глава 1. Инструкция по безопасности**

#### <span id="page-2-0"></span>**Электробезопасность**

Использование и установка камер должны проводиться в соответствии с общими и локальными требованиями электробезопасности.

#### **Транспортировка**

Купольные камеры должны быть защищены от давления, вибраций и повышенной влажности во время хранения и транспортировки. Транспортировка камер должна проводиться в разобранном виде в упаковке производителя. Гарантийные обязательства не распространяются на повреждения, полученные в результате неправильной транспортировки.

#### **Установка**

Запрещается установка камеры в любом положении, не предусмотренном настоящим Руководством. Не сдавливайте структурные части устройства, так как это может вызвать их механическое повреждение. Не прикасайтесь к оптическим деталям во избежание появления царапин, так как они могут повлиять на качество получаемого изображения.

Запрещается откручивать винты или снимать крышку купола, а также самостоятельно ремонтировать части поворотного-наклонного механизма. Обслуживание и ремонт устройства должны проводиться только квалифицированным специалистом.

Не помещайте камеру под действие яркого источника света. Не допускайте воздействия солнечных лучей либо иных ярких объектов независимо от того, включена камера или нет. Это может повлиять на качество получаемого изображения.

#### **Водостойкость**

Данная купольно-поворотная камера надежно защищена от попадания внутрь корпуса влаги, пыли и соответствует международному стандарту IP66.

# **Глава 2. Общие сведения**

<span id="page-3-0"></span>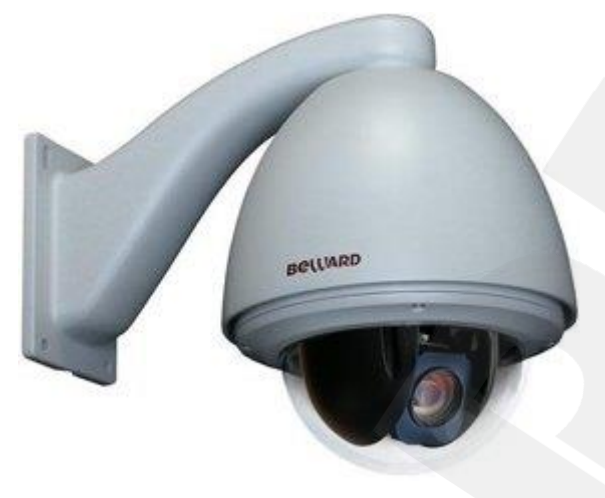

*Рис. 2.1*

Скоростные купольно-поворотные камеры **B85-x** (*Рис. 2.1)* обладают высоким разрешением, оптическим увеличением до 36х (степень увеличения зависит от модели камеры) и двойным кодированием в режиме реального времени. Данные камеры идеально приспособлены для включения в профессиональные системы обеспечения безопасности на таких объектах, как автостоянки, вокзалы, аэропорты, малые и крупные предприятия, складские помещения, производственные линии, торговые центры, учебные комплексы и др. Встроенная система охлаждения и обогрева обеспечивает внутри корпуса камеры стабильный микроклимат, что позволяет эксплуатировать камеры линейки **B85-x** в большинстве российских регионов в температурном диапазоне от -40 до +60°C.

# <span id="page-3-1"></span>**2.1. Особенности камеры B85-x**

- Встроенный детектор движения (настраиваемая зона детекции)
- Возможность подключения внешних датчиков тревоги и исполнительных устройств
- Диапазон панорамирования 360° непрерывно
- Диапазон наклона 0-90° с переворотом
- Количество предварительно запоминаемых позиций: 128
- Патрулирование по заданному маршруту (4 шаблона) и ручное управление

#### <span id="page-4-0"></span>**2.2. Комплект поставки**

- Скоростная купольно-поворотная камера
- Кронштейн
- Запасной комплект метизов
- Компакт-диск (с документацией и ПО)
- Упаковочная тара

# **ПРИМЕЧАНИЕ!**

Подробную информацию о комплекте поставки для конкретной модели камеры смотрите на сайте **www.beward.ru**.

# **2.3. Основные функции**

<span id="page-4-1"></span>В данном параграфе приведено описание основных функций и настроек купольноповоротных камер серии **B85-x**.

#### <span id="page-4-2"></span>**2.3.1. ID адрес камеры**

На камере расположены два микропереключателя: SW1 и SW2.

SW2 служит для установления протокола связи и скорости передачи.

Кроме заводского протокола (FACTORY), скоростные купольные камеры совместимы с различными протоколами, такими как PELCO-D, PELCO-P, ERNITEC, VCL, MOLYNX, VICON, SANTACHI, PANASONIC, DIAMOND, KALATEL, LILIN, PHILIPS, VIDO B02, AD и т.д.

Любая управляющая команда должна содержать реальный ID адрес камеры. Работа камеры возможна только с теми управляющими командами, ID адрес которых совпадает с ID адресом камеры. Существуют три вида ID адреса камеры:

- **Общий ID адрес**: используйте 8-ми секционный переключатель на камере, чтобы установить адрес (адресный диапазон от 1 до 254).
- **Широковещательный ID адрес**: (Используется только для протоколов: Заводской (Factory) и PELCO) если отправлять команды на широковещательный ID адрес, то все камеры с установленным протоколом: Заводской (Factory) или Pelco будут выполнять эти команды одновременно. При использовании Заводского протокола (Factory) широковещательный ID адрес будет 255.
- **Отладочный ID адрес**: (Используется только для заводского протокола (Factory) и PELCO) если ID камеры установить равным 0, то Вы можете посылать команды управления купольной камерой на любой адрес.

#### **2.3.2. Настройки поворотного устройства**

<span id="page-5-0"></span>**Изменение скорости вращения пропорционально увеличению [PROPORTION PAN]**

Если управлять камерой нужно вручную и требуется фокусировка и отслеживание удаленного объекта, пользователь может включить автоматическое снижение скорости перемещения камеры при больших значениях оптического увеличения. Таким образом, благодаря данной функции камера автоматически регулирует скорость вертикального и горизонтального вращения в зависимости от значения увеличения. Данная функция включается через встроенное меню камеры (параметр **[PROPORTION PAN]**).

#### **Авторазворот [AUTO FLIP]**

При нажатии джойстика вниз камера, дойдя до нижней точки, развернет поворотный механизм на 180° в горизонтальной плоскости. Таким образом, Вы всегда будете видеть корректно ориентированное изображение по горизонтали. Для включения данной функции выберите **[ON]** для параметра **[AUTO FLIP]** в меню настройки.

#### **Возвращение в заданное состояние [PARK TIME], [PARK ACTION]**

В пункте меню **[PARK TIME]** Вы можете установить время возврата камеры (в минутах) в состояние, установленное в пункте меню **[PARK ACTION]**. Возврат камеры происходит при условии, что она находится в режиме ожидания, то есть не управляется оператором. Доступны состояния: запуск предустановки, запуск режимов «Сканирование», «Тур», «Сканирование по шаблону».

#### **Действия после включения [POWER UP ACTION]**

В пункте меню **[POWER UP ACTION]** Вы можете установить действие, которое камера будет выполнять после включения питания или перезагрузки, например, автоматическое возобновление действий, выполнявшихся до выключения/перезагрузки устройства (**[AUTO]**), запуск предустановки или режимов «Сканирование», «Тур», «Сканирование по шаблону».

#### <span id="page-6-0"></span>**2.3.3. Настройки изображения**

#### **Увеличение изображения**

Пользователь может с помощью кнопок «**WIDE/TELE**» приближать и удалять изображение. Камера поддерживает цифровое и оптическое увеличение.

#### **Настройки фокуса**

По умолчанию камера использует режим автофокуса. При изменении положения камеры или приближении/удалении камера автоматически сфокусируется в центре изображения, получив четкую картинку. Кроме того, пользователь может вручную установить фокус для получения желаемого качества изображения с помощью кнопок «**FAR/NEAR**». При управлении джойстиком камера возобновляет работу в режиме автофокуса.

Использование автофокуса невозможно в следующих случаях:

- Объект наблюдения находится не в центре изображения
- Производится наблюдение за объектами, находящимися на разном удалении от камеры
- Объект наблюдения является источником яркого света, например, прожектор
- Наблюдение за быстродвижущимися объектами
- Наблюдаемая зона представляет собой монотонную стену иной сходный объект
- Объект наблюдения слишком темный или трудноразличимый
- Объект наблюдения слишком маленький

#### **Управление диафрагмой [IRIS]**

По умолчанию регулировка диафрагмы автоматическая. В зависимости от уровня освещенности камера способна быстро изменять положение диафрагмы, тем самым позволяя поддерживать требуемый уровень яркости изображения. Пользователь может управлять диафрагмой с помощью кнопок «**OPEN/CLOSE**» для получения необходимой яркости. Пользователь также может возобновить работу автоматической регулировки диафрагмы с помощью джойстика. При ручном режиме диафрагмы камера сохраняет то положение, которое Вы настроили вручную.

#### **Автоматическая компенсация встречной засветки [BLC]**

В купольно-поворотных камерах BEWARD серии B85-x предусмотрена автоматическая компенсация встречной засветки. Если объект видеонаблюдения находится на фоне яркого источника освещения, (например, если навстречу видеокамере выезжает автомобиль с включенными фарами), то в части пикселей светочувствительной матрицы

видеокамеры наступает насыщение, а пиксели, на которые проецируется изображение самого объекта, не успевают накопить заряд за время экспозиции и на изображении выглядят затемненными. Поэтому в кадре может получаться темный силуэт на ярком фоне. Функция компенсации встречной засветки позволяет исключить этот эффект и получить приемлемое изображение объекта видеонаблюдения даже в случае, если он находится на фоне яркого источника света.

# **Автоматический баланс белого [WB MODE: AUTO]**

Камера автоматически регулирует баланс белого в зависимости от температуры освещенности фона для отображения естественных цветов.

#### <span id="page-7-0"></span>**2.3.4. Функции наблюдения**

#### **Установка и запуск предустановок [PRESETS]**

С помощью функции предустановок пользователь может сохранить текущие значения углов поворотно-наклонного механизма, параметры зума и другие настройки камеры. В случае необходимости пользователь может установить камеру в положение, соответствующее ранее сохраненным настройкам. Процесс сохранения и вызова предустановок может быть произведен с помощью экранного меню и элементов управления камерой. Камера может сохранять до 128 предустановок.

# **Тур [TOUR]**

Тур – это функция купольно-поворотных камер, предназначенная для перемещения камеры между заранее заданными позициями с заранее заданными промежутками времени в заранее заданной последовательности. В каждом туре может быть до 24-х позиций.

#### **Автосканирование [SCAN]**

Пользователь может установить правую и левую границы с помощью элементов управления камерой и экранного меню камеры. И запустить непрерывное сканирование камеры в заданных границах и на заданной скорости.

#### **Автосканирование по шаблону [PATTERNS]**

Автосканирование по шаблону – это функция купольно-поворотных камер, предназначена для запоминания маршрута камеры, управляемой оператором, длительностью до 180 с. Пользователь может задать до 4 шаблонов.

#### **Маскирование приватных зон [WINDOW BLANKING]**

Пользователь может установить приватную маску, чтобы не отображать и не записывать определенный участок на экране для защиты конфиденциальной информации.

# **Отображение текущей позиции [DISPLAY]**

После завершения самотестирования, камера занимает положение 0° по горизонтали и вертикали. Диапазон вращения по горизонтали – 0-360° непрерывно, диапазон наклона – 0-90°. На экране отображается текущая информация о координатах камеры в пространстве.

# **2.4. Датчик температуры**

<span id="page-8-0"></span>Внутренняя температура камеры отслеживается с помощью специального датчика. Если температура превышает заданное значение, включается встроенный вентилятор для предотвращения перегрева камеры.

# **Глава 3. Управление камерой**

<span id="page-9-0"></span>Управление купольно-поворотной камерой B54-1 может осуществляться с помощью клавиатуры/джойстика или любого другого PTZ-совместимого устройства, поддерживающего стандарт RS-485.

В настоящем руководстве управления камерой описано на примере стандартной PTZ-совместимой клавиатуры с джойстиком. Несмотря на то, что все клавиатуры (или другие PTZ-совместимые устройства управления) стандартизированы и универсальны, у моделей различных производителей, все же, могут быть некоторые отличия (например, в названии кнопок), не влияющие при этом на их функции.

Ниже приведено описание основных кнопок управления камерой, используемых в данном руководстве.

**[OPEN]** («Открыть»): при просмотре изображения данная кнопка открывает диафрагму; если Вы находитесь в экранном меню, данная клавиша позволяет войти в следующее меню или настройку, сохранить выбранную настройку после ее изменения, а также осуществляет переход к следующему символу при вводе текста.

**[CLOSE]** («Закрыть»): при просмотре изображения данная кнопка закрывает диафрагму; если Вы находитесь в экранном меню, данная клавиша позволяет выйти из выбранной настройки без ее сохранения.

**[NEAR]** («Близко»): установка ближнего фокуса.

**[FAR]** («Далеко»): установка дальнего фокуса.

**[TELE]**: увеличить изображение.

**[WIDE]**: уменьшить изображение.

**[Джойстик вверх] / [Джойстик вниз]**: при просмотре изображения – поворот камеры вверх/вниз; при нахождении в экранном меню настроек – переход между пунктами меню, при настройке конкретного параметра – выбор его значения.

**[Джойстик влево]**: при просмотре изображения позволяет повернуть камеру влево; при нахождении в экранном меню, выполняет действие, аналогичное кнопке **[CLOSE]**, а также переход к предыдущему символу при вводе текста.

**[Джойстик вправо]**: при просмотре изображения позволяет повернуть камеру вправо; при нахождении в экранном меню, выполняет действие, аналогичное кнопке **[OPEN]**, а также переход к следующему символу при вводе текста.

# <span id="page-10-1"></span><span id="page-10-0"></span>**Глава 4. Экранное меню: Системные настройки (SYSTEM SETTING)**

#### **4.1. Основные действия**

#### **4.1.1. Включение и самотестирование**

<span id="page-10-2"></span>После включения питания купольная камера выполняет самотестирование. При этом камера совершает оборот вокруг своей оси по горизонтали и вертикали и устанавливает положение объектива в значение по умолчанию. Далее камера производит проверку зума и настраивает его сначала от дальней зоны к ближней, затем от ближней зоны к дальней. После окончания самотестирования на экране будет показана системная информация:

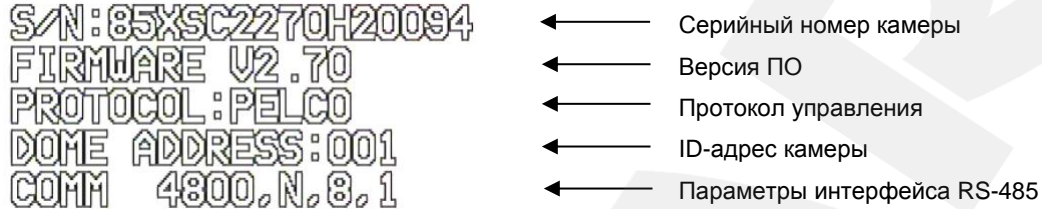

Данная информация показывается на экране после загрузки камеры и остается там до первого перемещения камеры. Если в меню **«Power up action»** (действие после включения камеры) было установлено действие, то оно начнет автоматически выполняться после завершения самотестирования. Подробное описание данной функции приведено далее в настоящем Руководстве.

#### **4.1.2. Вызов экранного меню**

<span id="page-10-3"></span>Открытие главного меню осуществляется вызовом позиции «95» или вызовом позиции «9» дважды в течение 3 секунд. Заголовки всех настроек расположены в главном меню. Если Вы установили пароль, то для доступа к главному меню потребуется ввести данный пароль. В случае если Вы забыли пароль, существует «мастер-пароль» («892226»), после ввода которого установленный ранее пароль будет сброшен в значение по умолчанию («000000»).

#### **4.1.3. Управление экранным меню**

<span id="page-10-4"></span>**[OPEN]**: данная кнопка позволяет войти в следующее меню или настройку, сохранить выбранную настройку после ее изменения, а также осуществляет переход к следующему символу в текстовых полях.

**[CLOSE]**: данная кнопка позволяет выйти из выбранной настройки без ее сохранения.

**[Джойстик вверх], [Джойстик вниз]**: переход между пунктами меню; при настройке конкретного параметра – выбор его значения.

**[Джойстик влево]**: осуществляет действие, аналогичное кнопке **[CLOSE]**, а также переход к предыдущему символу при вводе текста.

**[Джойстик вправо]**: осуществляет действие, аналогичное кнопке **[OPEN]**, а также переход к следующему символу при вводе текста.

# **Служебные пункты меню**

**[EXIT]**: выход из меню настроек.

**[BACK]**: выход в предыдущее меню.

**[ON]**: включить настройку.

**[OFF]**: выключить настройку.

# **4.2. Имя камеры (EDIT DOME LABEL)**

<span id="page-12-0"></span>Если Вы используете нескольких купольных камер, то для удобства их идентификации предусмотрена возможность задания имени для каждой из них. Чтобы присвоить имя камере, выполните следующие действия:

MAIN MENU SYSTEM SETTING + FUNCTION SETTING ><br>WINDOW BLANKING > EXIT

**Шаг 1:** войдите в главное меню одним из способов, указанных в параграфе [4.1.2.](#page-10-3)

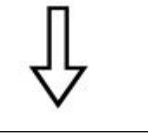

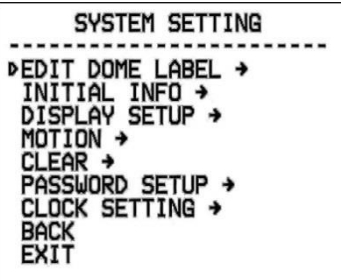

**Шаг 2:** выберите с помощью джойстика меню **[SYSTEM SETTING]** и нажмите **[OPEN]** для перехода в следующее меню.

**Шаг 3:** выберите с помощью джойстика меню **[EDIT DOME LABEL]** и нажмите **[OPEN]** для перехода в меню настроек имени камеры.

**Шаг 4:** выберите с помощью джойстика меню **[LABEL]** и нажмите **[OPEN]** для редактирования имени камеры.

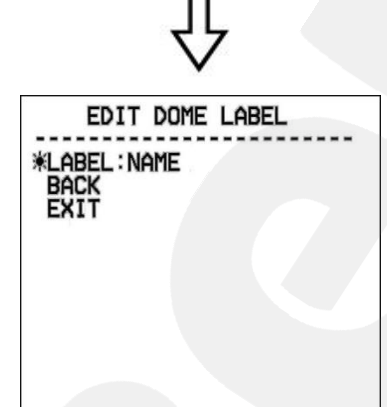

**Шаг 5:** когда курсор начнет мигать, введите с помощью джойстика имя камеры. Чтобы сохранить изменения, нажимайте кнопку **[OPEN]** до тех пор, пока курсор не достигнет конца строки.

**Шаг 6:** выберите с помощью джойстика меню **[BACK]** и нажмите **[OPEN]** для возврата в предыдущее меню.

# **ПРИМЕЧАНИЕ!**

Максимальная длина имени камеры - 16 символов. Нажмите и удерживайте **[OPEN]** для перехода между символами. Если Вы хотите, чтобы символ в текущей позиции не отображался, замените его пробелом. Закончив ввод одного символа, нажмите **[OPEN]** для перехода к следующему символу; после окончания редактирования последнего символа нажмите **[OPEN]** для сохранения изменений. Нажмите **[CLOSE]** для выхода.

Имя камеры может содержать следующие символы: 0-9, А-Z, знаки «:», «<», «>», «-», «.», «,» и пробелы.

Проделайте те же действия для редактирования имени остальных камер.

# **4.3. Информация о камере (INITIAL INFO)**

<span id="page-14-0"></span>В этом меню показана информация, отображающаяся после включения и самотестирования камеры. Данная информация показывается на экране после загрузки камеры и остается там до первого перемещения камеры.

> **Шаг 1:** войдите в главное меню одним из способов, указанных в параграфе [4.1.2.](#page-10-3)

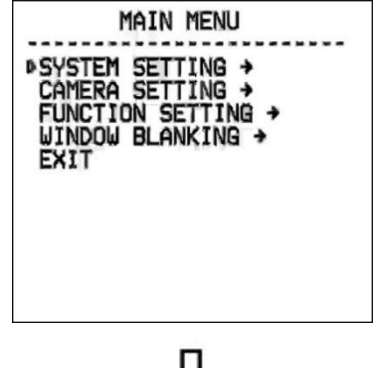

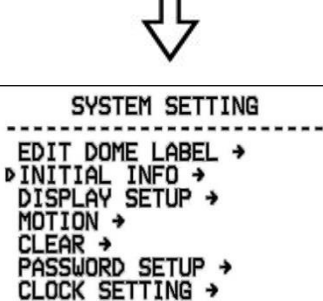

**BACK**<br>EXIT

**Шаг 2:** выберите с помощью джойстика меню **[SYSTEM SETTING]** и нажмите **[OPEN]** для перехода в следующее меню.

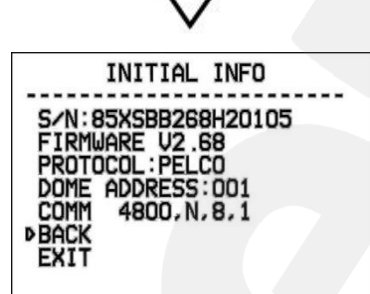

**Шаг 3:** выберите с помощью джойстика меню **[INITIAL INFO]**, нажмите **[OPEN]** для отображения исходной информации, как показано на рисунке слева.

Исходная информация включает: серийный номер, версию прошивки, используемый протокол управления, адрес PTZ-камеры, параметры интерфейса RS-485.

# **4.4. Отображение служебной информации (DISPLAY SETUP)**

<span id="page-15-0"></span>В данном меню можно установить, какая информация будет отображаться поверх изображения с камеры.

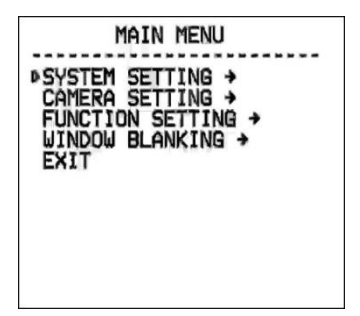

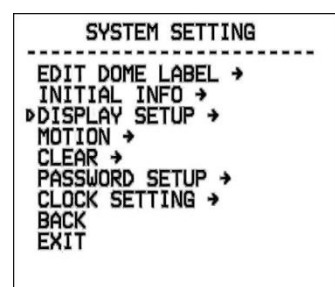

**Шаг 1:** войдите в главное меню одним из способов, указанных в параграфе [4.1.2.](#page-10-3)

**Шаг 2:** выберите с помощью джойстика меню **[SYSTEM SETTING]** и нажмите **[OPEN]** для перехода в следующее меню.

**Шаг 3:** выберите с помощью джойстика меню **[DISPLAY SETUP]**, нажмите **[OPEN]** для перехода в меню. Можно включить/отключить отображение следующей информации на экране:

- **[DOME LABEL]** название камеры.
- **[PRESET LABEL]** номер предустановки.
- **[ZOOM LABEL]** параметр увеличения.
- **[ZONE LABEL]** название отображаемой позиции.
- **[DIRECTION LABEL]** позиция камеры.
- **[TEMPERATURE LABEL]** внутренняя температура камеры.
- **[TIME LABEL]** Текущее время камеры.
- **[DATE LABEL]** Текущая дата камеры.

Рассмотрим в качестве примера включение/отключение отображения на экране имени камеры.

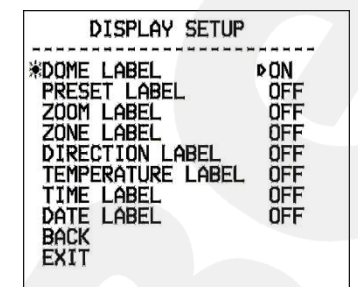

**Шаг 4:**. Выберите с помощью джойстика меню **[DOME LABEL]** и нажмите **[OPEN]**. Вы увидите значок « $\ddot{\varphi}$ » слева от названия пункта **[DOME LABEL]** и стрелку курсора рядом с **[OFF]** (**[ON]**), как показано на рисунке слева.

**Шаг 5:** с помощью джойстика выберите значение **[ON]**/**[ OFF]**. Если выбрано значение **[ON]**, на экране будет отображаться имя камеры; если выбрано значение **[OFF]**, имя камеры на экране отображаться не будет. При нажатии кнопки **[OPEN]** стрелка курсора вновь поместится слева от названия пункта, что будет означать окончание его редактирования; нажатие **[EXIT]** приведет к выходу из меню настроек.

Когда включено отображение всех элементов в данном меню, экран камеры выглядит

следующим образом:

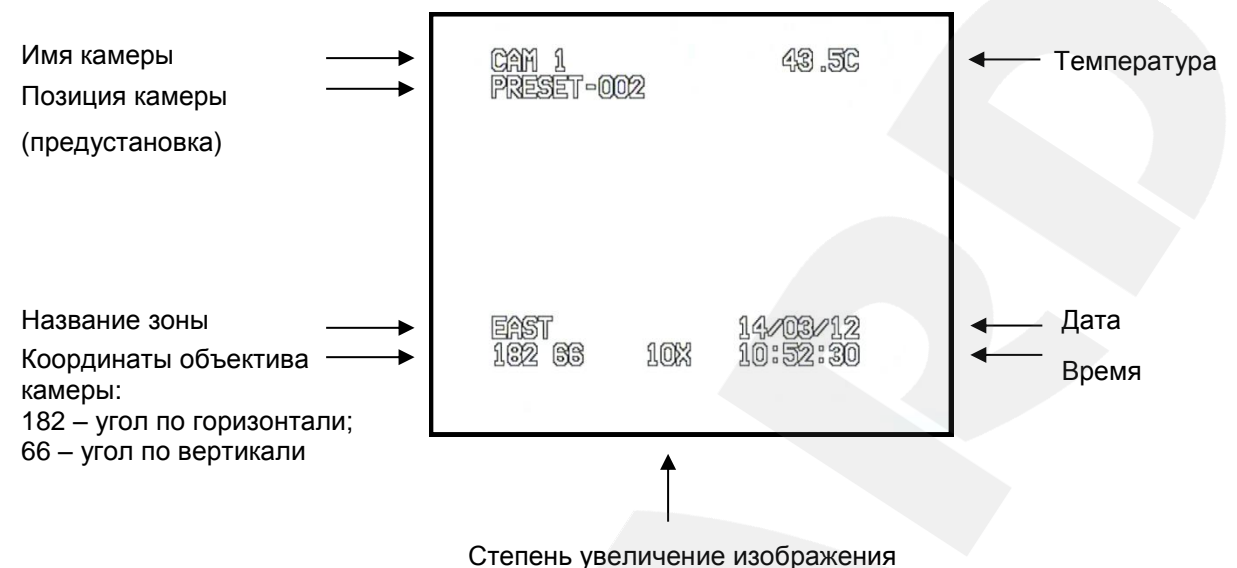

# **4.5. Действия (MOTION)**

<span id="page-17-0"></span>В этом меню устанавливаются параметры, отвечающее за перемещение камеры, и параметры, отвечающие за режим работы поворотно-наклонного механизма.

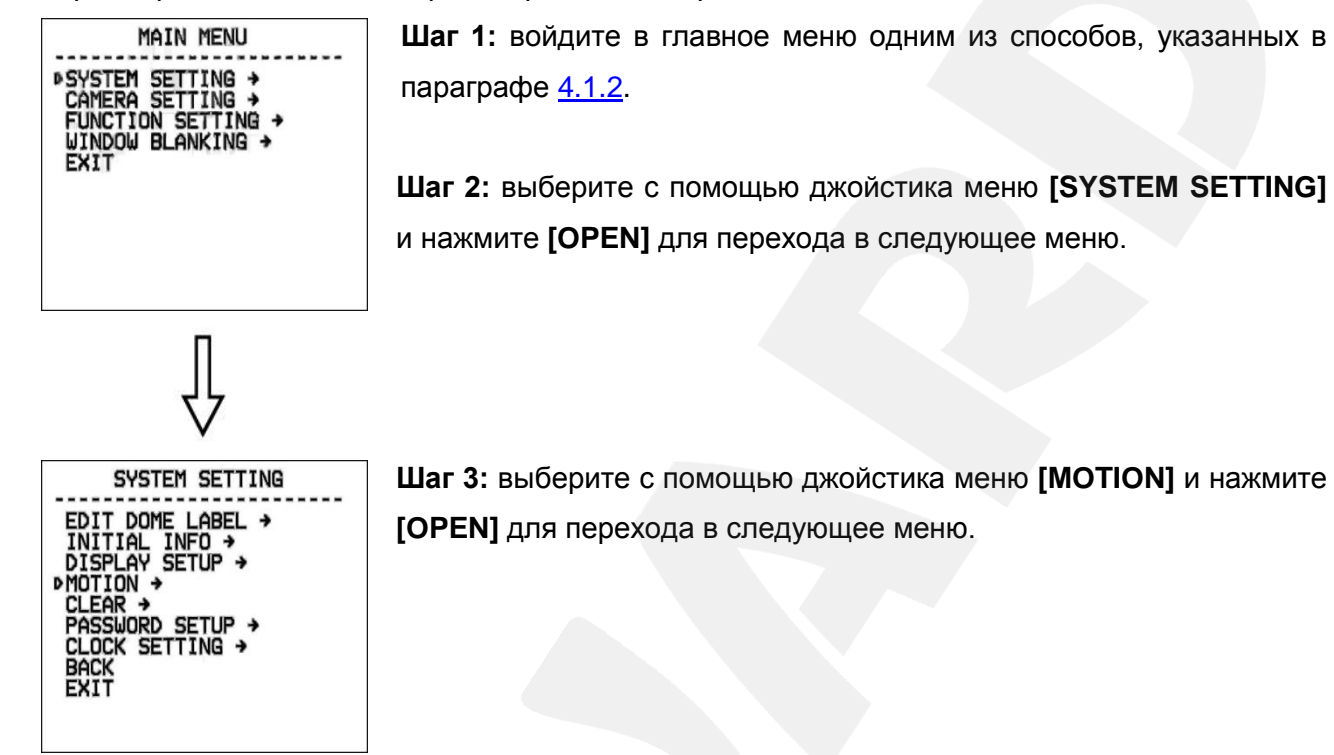

# **4.5.1. Авторазворот (AUTO FLIP)**

<span id="page-17-1"></span>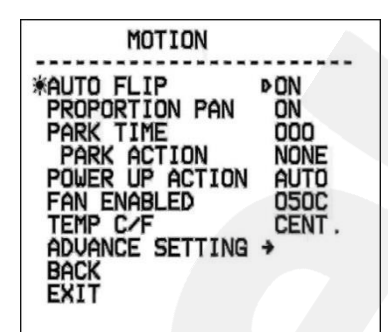

С помощью джойстика выберите пункт **[AUTO FLIP]**. Нажмите кнопку **[OPEN]** для настройки функции автоматического переворота изображения камеры. Используя джойстик, выберите значение **[ON]** для включения данной функции или выберите значение **[OFF]** для ее отключения. Для сохранения настроек нажмите кнопку **[OPEN]**.

# **ПРИМЕЧАНИЕ**

При нажатии кнопки **[Джойстик вниз]** в нижней точке амплитуды движения (0°) камера развернет поворотный механизм на 180° в горизонтальной плоскости. Таким образом, данная функция облегчает процесс всестороннего наблюдения.

# **4.5.2. Автоматическое замедление движения камеры (PROPORTION PAN)**

<span id="page-17-2"></span>Благодаря данной функции камера автоматически регулирует скорость вертикального и горизонтального вращения в зависимости от значения увеличения.

Используя джойстик, наведите курсор на пункт **[PROPORTION PAN]**, нажмите **[OPEN]** для входа в данное меню. Используя джойстик, выберите значение **[ON]** для включения автоматического замедления перемещения камеры при больших значениях оптического увеличения или выберите значение **[OFF]** для отключения данной функции.

# **4.5.3. Действия при выходе из состояния ожидания (PARK TIME, PARK ACTION)**

<span id="page-18-0"></span>В пункте меню [PARK TIME] Вы можете установить время возврата камеры (от 1 до 240 минут) к действию, установленному в пункте [PARK ACTION], при условии, что камера не будет испытывать управляющих воздействий оператора в течение этого времени. Если установлено значение «000», выбранное действие запущено не будет.

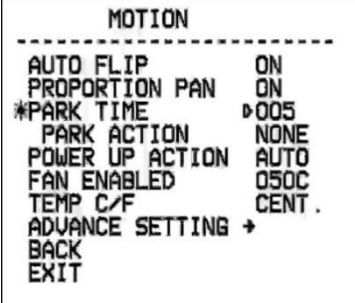

**Шаг 1:** с помощью джойстика выберите меню **[PARK TIME]** и нажмите кнопку **[OPEN]** для настройки данной функции. Используя джойстик, установите время в минутах, после которого камера вернется в состояние, установленное в меню **[PARK ACTION]**. Для сохранения изменений нажмите кнопку **[OPEN]**.

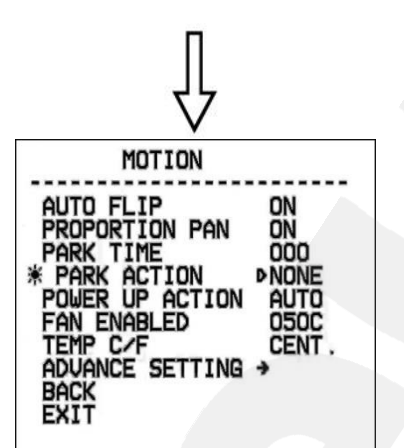

**Шаг 2:** с помощью джойстика выберите меню **[PARK ACTION]** и нажмите кнопку **[OPEN]** для настройки данной функции. Вы увидите значок « » напротив меню **[PARK ACTION]**, после чего для выбора будут доступны следующие действия:

- **[NONE]** (по умолчанию), действие не выбрано.
- **[PRE]** запуск предустановки; доступны предустановки с 1 по 80.
- **[SCAN]** запуск сканирования.
- **[PAT]** запуск сканирования по шаблону.
- **[TOUR]** запуск тура.

#### **4.5.4. Действие при включении питания (POWER UP ACTION)**

<span id="page-18-1"></span>В пункте меню [POWER UP ACTION] Вы можете установить действие, которое камера будет выполнять после включения питания, перезагрузки или после завершения самопроверки.

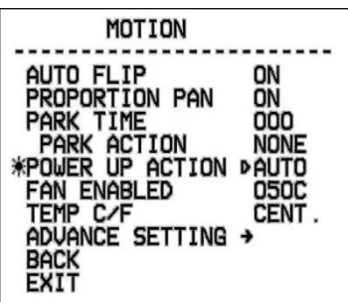

**Шаг 1:** с помощью джойстика выберите меню **[POWER UP ACTION]** и нажмите кнопку **[OPEN]** для настройки данной функции. С помощью джойстика выберите требуемое действие:

- **[NONE]** (по умолчанию) действие не выбрано;
- **[AUTO]** камера возобновляет действие и режим работы, которые были заданы до выключения питания, перезагрузки или самопроверки;
- **[PRE]** запуск предустановки; доступны предустановки с 1 по 80;
- **[SCAN]** запуск сканирования
- **[PAT]** запуск сканирования по шаблону
- **[TOUR]** запуск тура.

#### **4.5.5. Температура включения вентилятора (FAN ENABLED)**

<span id="page-19-0"></span>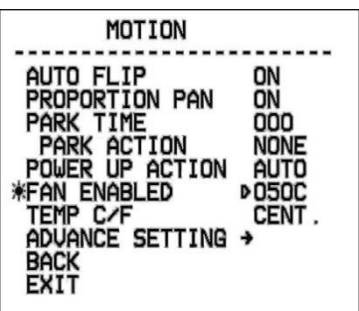

Если камера работает в условиях высокой температуры, ее внутренняя температура также будет повышаться. Для предотвращения перегрева внутри купола камеры находится вентилятор, который включится автоматически при достижении заданной температуры.

С помощью джойстика выберите меню **[FAN ENABLED]** и нажмите кнопку **[OPEN]** для настройки данной функции. Установите температуру, при достижении которой будет включен вентилятор, после чего нажмите **[OPEN]** для сохранения изменений.

По умолчанию используется значение 50°С. Вы можете установить значение температуры в диапазоне от 0 до 60°С.

Меню **[TEMP C/F]** позволяет выбрать единицы измерения температуры в градусах по Цельсию **[CENT]** или по Фаренгейту.**[FAHR].**

# **4.5.6 Дополнительные настройки (ADVANCE SETTING)**

<span id="page-20-0"></span>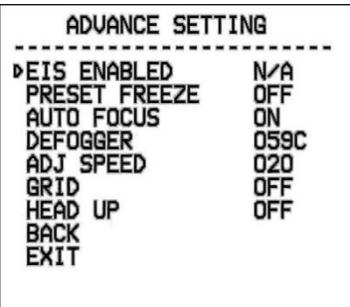

**[EIS ENABLED] (Цифровая стабилизация изображения)**: данная функция позволяет нейтрализовать дрожание изображения, возникающее в результате физического воздействия на камеру.

**[PRESET FREEZE] (Задержка предустановки):** после включения данной функции, при переходе камеры из одной предустановки в другую, оператор будет наблюдать зону обзора в предыдущем положении, без момента перехода между позициями.

**[AUTO FOCUS]**: данное меню предназначено для включения и выключения функции автофокуса изображения.

**[DEFOGGER]**: функция предотвращения запотевания. В данном меню устанавливается температура, при которой включается вентилятор для очистки стекла от конденсата (запотевания).

**[ADJ SPEED] (Скорость поворотно-наклонного механизма)**: в данном пункте Вы можете настроить скорость вращения камеры.

**[GRID]**: включение этой функции добавляет курсор центра на изображение.

**[HEAD UP]**: включение этой функции переворачивает изображение.

# <span id="page-21-0"></span>**4.6. Сброс настроек (CLEAR)**

В данном меню Вы можете изменить установленные параметры камеры на значения

по умолчанию.

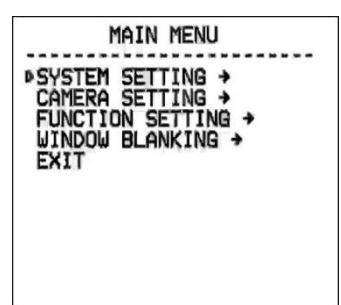

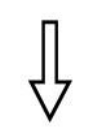

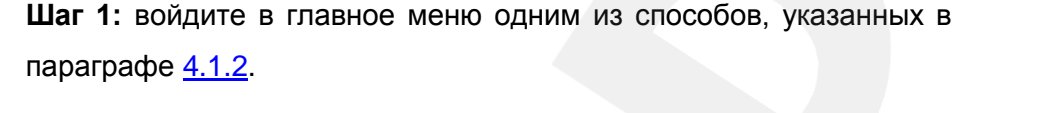

**Шаг 2:** выберите с помощью джойстика меню **[SYSTEM SETTING]** и нажмите **[OPEN]** для перехода в следующее меню.

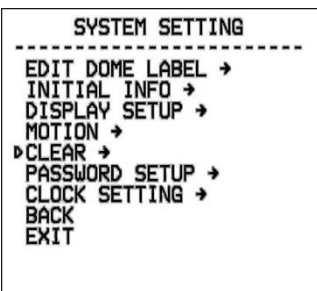

CL FAR

**PCLEAR ALL ZONES**<br>CLEAR ALL PRESETS EAR ALL PATTERNS LEAR ALL TOURS<br>LEAR ALL WINDOWS

FACTORY DEFAULT **RESTART BACK** 

**CLEAP** 

**Шаг 3:** используя джойстик, выберите меню **[CLEAR]** и нажмите **[OPEN]** для входа в данное меню.

В данном меню пользователю доступны следующие опции:

- **[CLEAR ALL ZONES]** удалить все установленные зоны.
- **[CLEAR ALL PRESETS]** удалить все предустановки.
- **[CLEAR ALL PATTERNS]** удалить все установленные шаблоны сканирования.
- **[CLEAR ALL TOURS]** удалить все установленные туры.
- **[CLEAR ALL WINDOWS]** удалить все установленные окна приватных масок.
- **[FACTORY DEFAULTS]** изменить все настройки на установки по умолчанию.
- **[RESTART]** перезагрузить камеру.

**Шаг 4:** выберите с помощью джойстика требуемое действие и нажмите **[OPEN]** для его применения.

MAIN MENU

SYSTEM SETTING + FUNCTION SETTING +

**FXTT** 

#### **ВНИМАНИЕ!**

После удаления настроек их невозможно восстановить. Пожалуйста, будьте осторожны при использовании данных функций.

# <span id="page-22-0"></span>**4.7 Настройка пароля (PASSWORD SETUP)**

В данном меню можно настроить пароль для входа в меню настроек камеры.

**Шаг 1:** войдите в главное меню одним из способов, указанных в параграфе [4.1.2.](#page-10-3)

**Шаг 2:** выберите с помощью джойстика меню **[SYSTEM SETTING]** и нажмите **[OPEN]** для перехода в следующее меню.

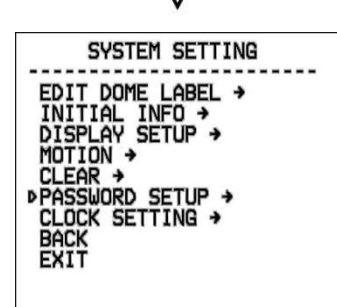

**Шаг 3:** используя джойстик, выберите меню **[PASSWORD SETUP]** и нажмите **[OPEN]** для входа в данное меню.

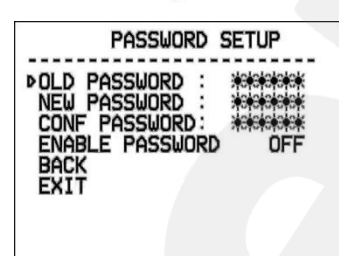

**Шаг 4:** в данном меню для изменения пароля необходимо ввести действующий пароль в поле **[OLD PASSWORD]** (по умолчанию – **000000**), затем ввести новый пароль в поле **[NEW PASSWORD]** и повторить ввод нового пароля в поле **[CONF PASSWORD]**.

Для активации пароля установите пункт **[ENABLE PASSWORD]** в положение **[ON]**.

#### **ПРИМЕЧАНИЕ!**

Нажимайте **[OPEN]** для перехода между символами. Если Вы хотите, чтобы символ в текущей позиции не отображался, замените его пробелом. Закончив ввод одного символа, нажмите **[OPEN]** для перехода к следующему символу; после окончания редактирования последнего символа нажмите **[OPEN]** для сохранения изменений. Нажмите **[CLOSE]** для выхода. Пароль может содержать только цифры от 0 до 9.

MAIN MENU

SYSTEM SETTING

-------------------<br>EDIT DOME LABEL →<br>INITIAL INFO →<br>DISPLAY SETUP →

CLEAR →<br>PASSWORD SETUP → **DCLOCK SETTING +** 

MOTION +

BACK<br>EXIT

**DSYSTEM SETTING →** CAMERA SETTING →<br>FUNCTION SETTING →<br>WINDOW BLANKING →

**EXIT** 

#### **ВНИМАНИЕ!**

Если Вы забыли пароль и не можете попасть в меню настроек, то для сброса пароля используйте «мастер-пароль», значение которого – «892226». После ввода «мастера-пароля» текущий пароль принимает значение по умолчанию («000000»).

# <span id="page-23-0"></span>**4.8. Установка часов (CLOCK SETTING)**

В этом пункте меню устанавливается дата и время внутренних часов камеры.

**Шаг 1:** войдите в главное меню одним из способов, указанных в параграфе  $4.1.2$ .

**Шаг 2:** выберите с помощью джойстика меню **[SYSTEM SETTING]** и нажмите **[OPEN]** для перехода в следующее меню.

**Шаг 3:** используя джойстик, выберите меню **[CLOCK SETTING]** и нажмите **[OPEN]** для входа в данное меню.

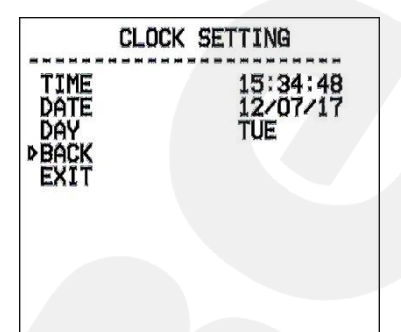

**Шаг 4:** в данном меню пользователю доступны следующие настройки:

- **[TIME]** установка времени. Используется формат ЧЧ:ММ:СС.
- **[DATE]** установка даты. Используется формат ГГ:ММ:ДД.

Нажимайте джойстик вверх/вниз для изменения выбранного значения, переход к редактированию следующего значения осуществляется нажатием джойстика вправо/влево. Для сохранения изменений нажмите **[OPEN]**.

**[DAY]** – установка дня недели.

# <span id="page-24-0"></span>**Глава 5. Экранное меню: Настройки камеры (CAMERA SETTING)**

В данном разделе настраиваются такие параметры камеры, как цифровое увеличение, компенсация засветки, управление затвором и ИК-фильтром, параметры изображения и др.

# <span id="page-24-1"></span>**5.1. Скорость увеличения (ZOOM SPEED)**

В данном меню пользователь может установить скорость работы трансфокатора.

**Шаг 1:** войдите в главное меню одним из способов, указанных в параграфе  $4.1.2$ .

**Шаг 2:** выберите с помощью джойстика меню **[CAMERA SETTING]** и нажмите **[OPEN]** для перехода в следующее меню.

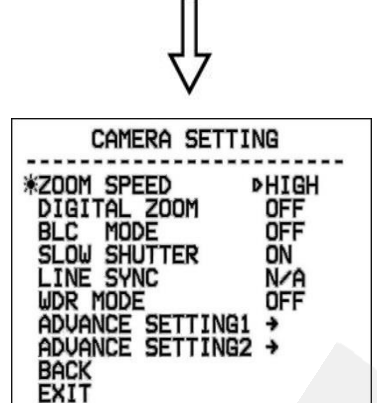

MAIN MENU

SYSTEM SETTING →<br>DCAMERA SETTING → FUNCTION SETTING ><br>WINDOW BLANKING >

EXIT

**Шаг 3:** с помощью джойстика выберите меню **[ZOOM SPEED]** и нажмите кнопку **[OPEN]** для настройки данной функции. Вы увидите значок напротив меню **[ZOOM SPEED]**, после чего оно станет доступным для редактирования. Используя джойстик, установите значение **[HIGH]** – быстрая скорость работы трансфокатора или **[LOW]** – медленная скорость работы трансфокатора.

**Шаг 4:** нажмите **[OPEN]** для сохранения изменений. Для отмены изменений нажмите **[CLOSE]**.

# **5.2. Цифровой зум (DIGITAL ZOOM)**

Данное меню предназначено для включения/отключения цифрового зума.

<span id="page-24-2"></span>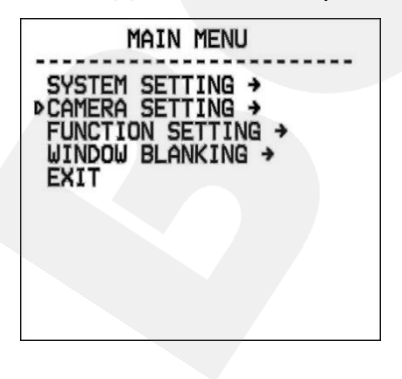

**Шаг 1:** войдите в главное меню одним из способов, указанных в параграфе [4.1.2.](#page-10-3)

**Шаг 2:** выберите с помощью джойстика меню **[CAMERA SETTING]** и нажмите **[OPEN]** для перехода в следующее меню.

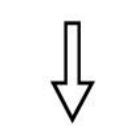

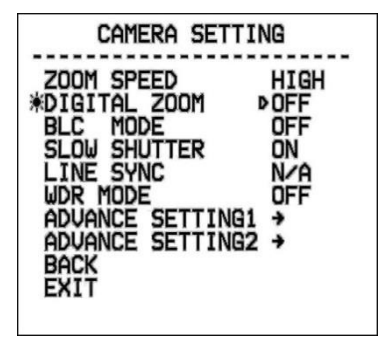

**Шаг 3:** с помощью джойстика выберите меню **[DIGITAL ZOOM]** и нажмите кнопку **[OPEN]** для настройки данной функции. Используя джойстик, выберите значение **[ON]** для включения функции цифрового зума или выберите значение **[OFF]** для отключения данной функции.

**Шаг 4:** нажмите **[OPEN]** для сохранения изменений.

#### **ПРИМЕЧАНИЕ**

Если функция цифрового зума включена, то максимальная степень увеличения изображения достигается путем сочетания использования оптического и цифрового зума. Если данная функция отключена, то максимальное увеличение изображения ограничено возможностями оптического зума.

# **5.3. Компенсация задней засветки (BLC MODE)**

<span id="page-25-0"></span>Данное меню предназначено для включения/отключения режима компенсации задней

#### засветки.

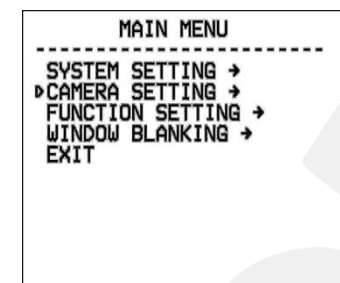

**Шаг 1:** войдите в главное меню одним из способов, указанных в параграфе [4.1.2.](#page-10-3)

**Шаг 2:** выберите с помощью джойстика меню **[CAMERA SETTING]** и нажмите **[OPEN]** для перехода в следующее меню.

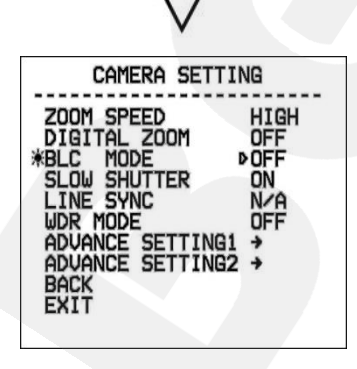

**Шаг 3:** с помощью джойстика выберите меню **[BLC MODE]** и нажмите кнопку **[OPEN]** для настройки данной функции. Вы увидите значок напротив меню **[BLC MODE]**, после чего оно станет доступным для редактирования. Используя джойстик, выберите значение **[ON]** для включения функции компенсации задней засветки или выберите значение **[OFF]** для отключения данной функции.

**Шаг 4:** нажмите **[OPEN]** для сохранения изменений.

#### **ПРИМЕЧАНИЕ!**

Если объект видеонаблюдения находится на фоне источника яркого освещения (например, если навстречу видеокамере выезжает автомобиль с включенными фарами), то в части пикселей светочувствительной матрицы видеокамеры наступает насыщение. При этом те пиксели, на которые проецируется изображение самого объекта, не успевают накопить заряд за время экспозиции и на изображении выглядят затемненными. Поэтому в кадре может получаться темный силуэт на ярком фоне. Функция компенсации задней засветки позволяет исключить этот дефект.

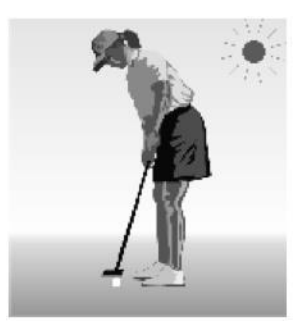

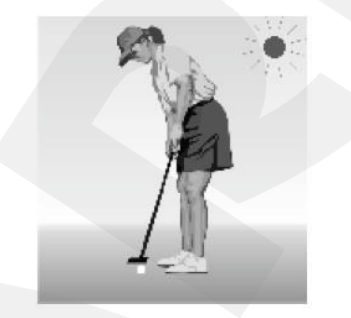

Функция компенсации встречной засветки выключена. При ярком солнечном освещении объект затемнен.

Функция компенсации встречной засветки включена. Объект виден отчетливо.

# <span id="page-26-0"></span>**5.4. Медленный затвор (SLOW SHUTTER)**

Данное меню позволяет включить или отключить функцию замедленного управления

#### затвором.

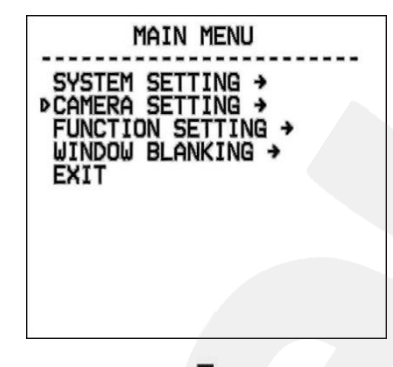

**Шаг 1:** войдите в главное меню одним из способов, указанных в параграфе [4.1.2.](#page-10-3)

**Шаг 2:** выберите с помощью джойстика меню **[CAMERA SETTING]** и нажмите **[OPEN]** для перехода в следующее меню.

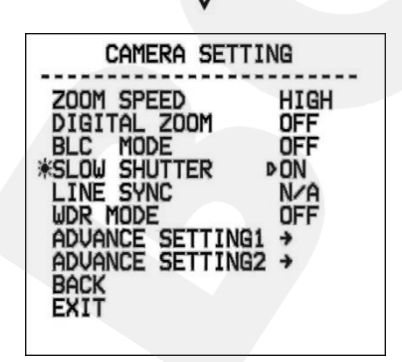

**Шаг 3:** с помощью джойстика выберите меню **[SLOW SHUTTER]**  и нажмите кнопку **[OPEN]** для настройки данной функции. Вы увидите значок « » напротив меню **[SLOW SHUTTER]**, после чего оно станет доступным для редактирования. Используя джойстик, выберите значение **[ON]** для включения ограничения на время срабатывания затвора или выберите значение **[OFF]**  для отключения данной функции.

**Шаг 4:** нажмите [OPEN] для сохранения изменений.

#### **ПРИМЕЧАНИЕ**

Данная функция полезна при размещении камер в местах с пониженной освещенностью. Способность камеры вести сьемку в условиях низкой освещенности, вплоть до 0.1 люкс, расширяется при помощи медленной реакции на автоэкспозицию.

#### **5.5. Синхронизация (LINE SYNC)**

<span id="page-27-0"></span>Данный пункт меню неактивен, так как его использование в рассматриваемой модели камеры не предполагается.

#### **5.6. Широкий динамический диапазон (WDR MODE)**

<span id="page-27-1"></span>Данное меню предназначено для включения/отключения режима расширенного динамического диапазона (WDR).

Режим WDR позволяет камере стабильно функционировать в условиях резких перепадов освещенности. Все главные компоненты камеры выполняются по технологии, где каждый сенсорный элемент WDR-матрицы работает как самостоятельный элемент, а цифровой процессор обработки сигнала (DSP) анализирует информацию от каждого пикселя WDR-матрицы и формирует целостное изображение. В полученном таким образом кадре полностью скомпенсированы потери видеосигнала, вызванные подсветкой камеры, перепадами освещенности, засветкой фона, а также искажения цвета при слабом или излишне ярком свете.

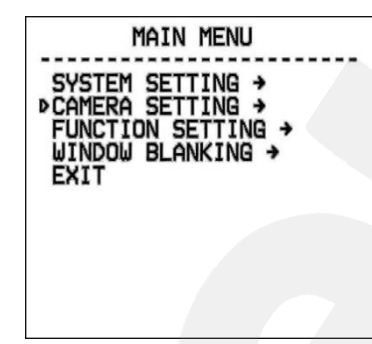

**Шаг 1:** войдите в главное меню одним из способов, указанных в параграфе [4.1.2.](#page-10-3)

**Шаг 2:** выберите с помощью джойстика меню **[CAMERA SETTING]** и нажмите **[OPEN]** для перехода в следующее меню.

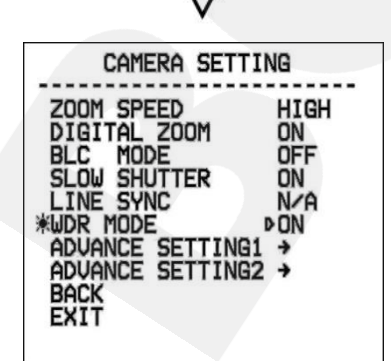

**Шаг 3:** с помощью джойстика выберите меню **[WDR MODE]** и нажмите кнопку **[OPEN]** для настройки данной функции. Используя джойстик, выберите **[OFF]** для отключения данной функции, **[ON]** – для включения, **[AUTO]** – для того, чтобы камера самостоятельно определяла необходимость включения и отключения функции WDR.

**Шаг 4:** нажмите **[OPEN]** для сохранения изменений.

# **5.7 Дополнительные настройки 1. (ADVANCE SETTING1)**

<span id="page-28-0"></span>В данном меню пользователю доступна настройка механического ИК-фильтра, установленного в камере **[IR CUT FILTER]**, параметра усиления **[MAX GAIN]**, значения экспозиции **[EXPOSURE COMP]**, зеркального отображения изображения **[MIRROR]**, переворота изображения **[FLIP],** четкости изображения **[SHARPNESS].**

Для перехода в меню дополнительных настроек выполните следующие действия:

MAIN MENU SYSTEM SETTING ><br>DCAMERA SETTING ><br>FUNCTION SETTING ><br>WINDOW BLANKING > EXIT

**Шаг 1:** войдите в главное меню одним из способов, указанных в параграфе [4.1.2.](#page-10-3)

**Шаг 2:** выберите с помощью джойстика меню **[CAMERA SETTING]** и нажмите **[OPEN]** для перехода.

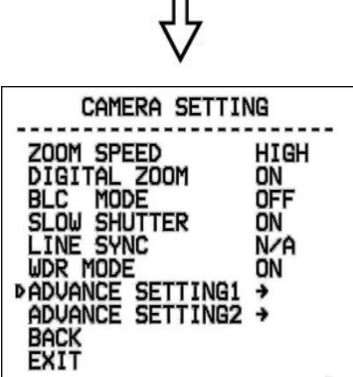

**Шаг 3:** в открывшемся меню с помощью джойстика выберите **[ADVANCE SETTING1]** и нажмите **[OPEN]** для перехода в меню дополнительных настроек.

- **Усиление видеосигнала [MAX GAIN]**: позволяет выбрать уровень максимального усиления сигнала.
- **Компенсация экспозиция [EXPOSURE COMP]**: позволяет выбрать разные значения экспозиции.
- **Зеркальное отображения [MIRROR]**: включение этой функции зеркально отобразит получаемое изображение.
- **Переворот [FLIP]**: ручной поворот изображения на 180°.
- **Четкость [SHARPNESS]**: данный параметр позволяет менять уровень четкости изображения.
- **[PS SCAN]**:
- **Функция стабилизации изображения [STABLE ZOOM]**: при совместном использовании оптического и цифрового зумов позволяет плавно регулировать степень увеличения изображения, снижая при этом уровень его размытия.

 **Цифровое шумоподавление [DNR]**: позволяет включить функцию подавления шумов в изображении, появляющихся при недостаточном освещении.

# **5.7.1 ИК-фильтр (IR CUT FILTER)**

<span id="page-29-0"></span>С помощью джойстика выберите меню **[IR CUT FILTER]** нажмите кнопку **[OPEN]** для настройки данной функции. Вы увидите значок « » напротив меню **[IR CUT FILTER]**, после чего оно станет доступным для редактирования. Используя джойстик, установите режим работы ИК-фильтра. По умолчанию, используется режим **[AUTO]**.

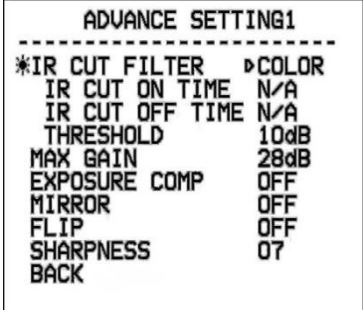

- **[AUTO]** фильтр включается автоматически в зависимости от уровня освещенности.
- **[COLOR]** установить цветной режим.
- **[BLACK]** установить черно-белый режим.
- **[TIME]**  установка времени включения и выключения ИКфильтра. При выборе этого пункта меню становятся доступными следующие настройки:
	- **[IR CUT ON TIME]** используя джойстик, установите время включения ИК-фильтра.
	- **[IR CUT OFF TIME]**  используя джойстик, установите время выключения ИК-фильтра.
- **[THRESHOLD]** В данном меню устанавливается порог, при котором срабатывает переключение режимов ИК-фильтра.

# <span id="page-29-1"></span>**5.8. Дополнительные настройки 2 (ADVANCE SETTING 2)**

В данном меню пользователь может установить режим работы электронного затвора

и баланс белого.

Для перехода в меню дополнительных настроек выполните следующие действия:

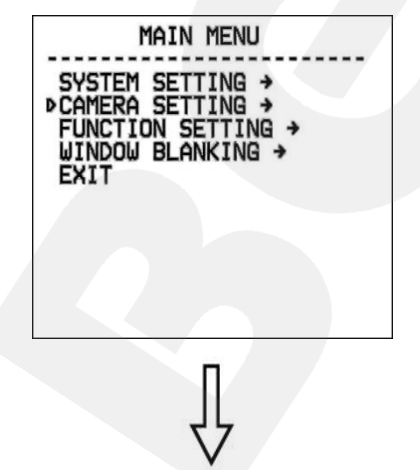

**Шаг 1:** войдите в главное меню одним из способов, указанных в параграфе [4.1.2.](#page-10-3)

**Шаг 2:** выберите с помощью джойстика меню **[CAMERA SETTING]** и нажмите **[OPEN]** для перехода.

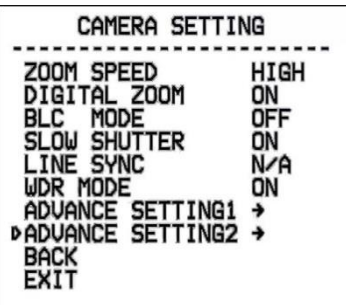

*Глава 5. Экранное меню: Настройки камеры (Camera Setting)*

**Шаг 3:** в открывшемся меню с помощью джойстика выберите **[ADVANCE SETTING2]** и нажмите **[OPEN]** для перехода в меню дополнительных настроек.

# **5.8.1. Электронный затвор (AE MODE)**

<span id="page-30-0"></span>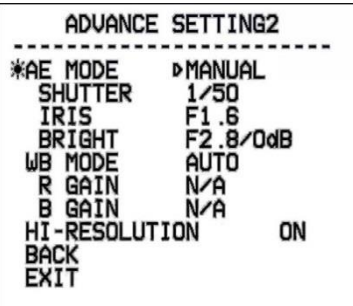

**Шаг 1:** используя джойстик, выберите меню **[AE MODE]** и нажмите **[OPEN]** для перехода. С помощью джойстика установите один из следующих режимов:

- **[AUTO]** автоматический режим работы электронного затвора, используется по умолчанию.
- **[MANUAL]**  настройка режима электронного затвора сразу по всем трем параметрам: диафрагмы и светосилы объектива.
- **[BRIGHT]** приоритет светосилы объектива.
- **[IRIS]** приоритет диафрагмы.
- **[SHUTTER]** приоритет затвора.

**Шаг 2:** для сохранения изменений нажмите **[OPEN]**.

В данных режимах (кроме режима **AUTO**) можно вручную установить значения выдержки (для режима **SHUTTER**), диафрагмы (для режима **IRIS**), яркости (для режима **BRIGHT**).

#### **5.8.2. Баланс белого (WB MODE)**

<span id="page-30-1"></span>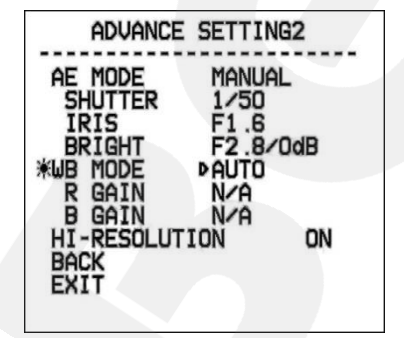

**Шаг 1:** используя джойстик, выберите меню **[WB MODE]** и нажмите **[OPEN]** для перехода. С помощью джойстика установите один из следующих режимов:

- **[AUTO]** автоматический баланс белого.
- **[ATW]** расширенный диапазон автоматического слежения за балансом белого для адаптации к изменяющимся условиям освещения.
- **[OPW] (One Push White Balance)** настройка баланса белого одним нажатием. Используйте данную настройку,

если Вы уверены, что предмет, служащий эталоном белого, находится в корректных условиях освещения и занимает более половины пространства кадра. При выключении питания камеры данная настройка сбивается.

- **[INDOOR]** баланс белого при установке камеры в помещении.
- **[OUTDOOR]** баланс белого при установке камеры на улице.
- **[MANUAL]** ручная установка баланса белого.

При выборе режима **[MANUAL]** можно установить оттенок красного цвета с помощью пункта **R GAIN** и оттенок синего при помощи пункта **B GAIN**. Чем больше значение, тем больший оттенок соответствующего цвета добавляется к изображению.

# <span id="page-31-0"></span>**5.8.3 Изображение высокого разрешения (HI-RESOLUTION)**

Данное меню позволяет включать/выключать функцию высокого разрешения.

# <span id="page-32-0"></span>**Глава 6. Экранное меню: Функциональные настройки (FUNCTION SETTING)**

В данном меню производится настройка позиций камеры (предустановок), туров, зон патрулирования и др.

# <span id="page-32-1"></span>**6.1. Предустановки (PRESETS)**

В данном меню производится настройка позиций камеры (предустановок).

**Шаг 1:** войдите в главное меню одним из способов, указанных в параграфе [4.1.2.](#page-10-3)

**Шаг 2:** выберите с помощью джойстика меню **[FUNCTION SETTING]** и нажмите **[OPEN]** для перехода.

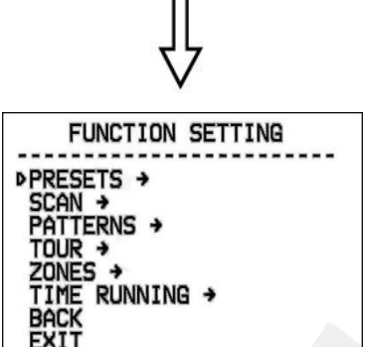

MAIN MENU

SYSTEM SETTING →<br>CAMERA SETTING →<br>FUNCTION SETTING →<br>WINDOW BLANKING →

EXIT

**Шаг 3:** в открывшемся меню выберите с помощью джойстика меню **[PRESETS]** и нажмите **[OPEN]** для перехода.

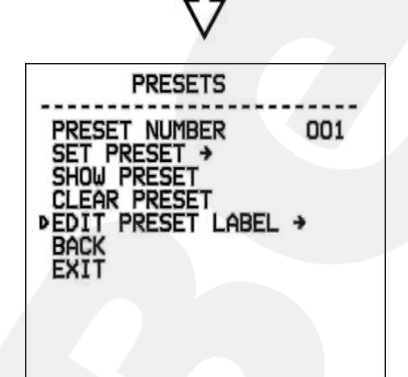

**Шаг 4:** в открывшемся меню доступны следующие настройки:

- **[PRESET NUMBER]** установка номера предустановки. Для установки нажмите **[OPEN]** и с помощью джойстика введите требуемый номер в диапазоне «1-128». Все последующие настройки в данном меню будут применены к предустановке с данным номером.
- **[SET PRESET]** запомнить текущую позицию как предустановку, установленную в пункте **[PRESET NUMBER]**.
- **[SHOW PRESET]** установить камеру в позицию предустановки, заданной в пункте **[PRESET NUMBER]**.
- **[CLEAR PRESET]** удалить из памяти заданную предустановку.
- **[EDIT PRESET LABEL]** редактировать название предустановки.

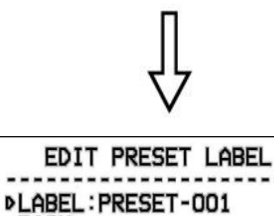

**Шаг 5:** для редактирования имени предустановки выберите меню **[EDIT PRESET LABEL]** и нажмите **[OPEN]** для перехода. Откроется меню, в котором также необходимо нажать **[OPEN]** для ввода имени предустановки. По умолчанию используется название "PRESET-XXX", где «ХХХ» - номер предустановки. Для сохранения изменений нажмите **[OPEN]**.

#### **ПРИМЕЧАНИЕ!**

**BACK**<br>EXIT

Максимальная длина имени – 16 символов. Нажмите и удерживайте **[Open]** для перехода между символами. Если Вы хотите, чтобы символ в текущей позиции не отображался, замените его пробелом. Закончив ввод одного символа, нажмите **[Open]** для перехода к следующему символу; после окончания редактирования последнего символа нажмите **[Open]** для сохранения изменений. Нажмите **[Close]** для выхода.

Имя может содержать следующие символы: 0-9, A-Z, знаки «:», «<», «>», «-», «.», «,» и пробелы.

#### **ПРИМЕЧАНИЕ**

С помощью функции предустановок камера сохраняет в памяти текущий угол наклона поворотнонаклонного механизма, настройки зума и другие параметры. В дальнейшем можно быстро переводить камеру в заданное положение.

#### **6.2. Автосканирование (SCAN)**

<span id="page-33-0"></span>В данном меню производится настройка параметров автосканирования камеры, то есть ее постоянного вращения с заданной скоростью в горизонтальной плоскости между двумя заданными границами.

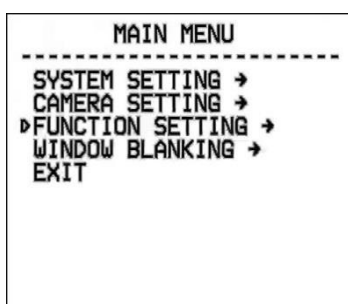

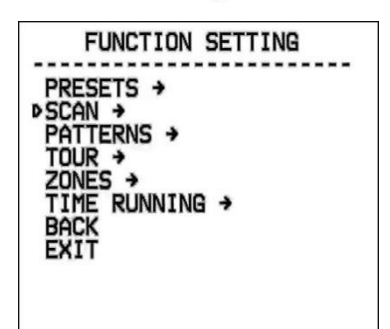

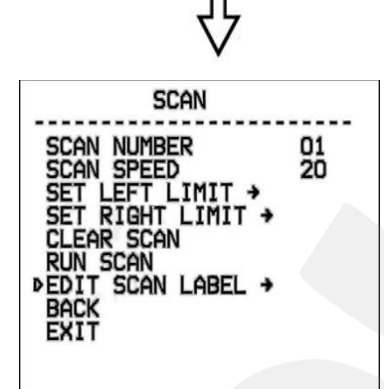

**Шаг 1:** войдите в главное меню одним из способов, указанных в параграфе  $4.1.2$ .

**Шаг 2:** выберите с помощью джойстика меню **[FUNCTION SETTING]** и нажмите **[OPEN]** для перехода.

**Шаг 3:** в открывшемся меню выберите с помощью джойстика меню **[SCAN]** и нажмите **[OPEN]** для перехода.

**Шаг 4:** в открывшемся меню доступны следующие настройки:

- **[SCAN NUMBER]** установка номера сканирования
- **[SCAN SPEED]** установка скорости сканирования.
- **[SET LEFT LIMIT]** установить текущую позицию камеры как левую границу области сканирования.
- **[SET RIGHT LIMIT]**  установить текущую позицию камеры как правую границу области сканирования.
- **[CLEAR SCAN]** удалить из памяти камеры параметры текущего маршрута сканирования.
- **[RUN SCAN]** запустить текущий маршрут сканирования.
- **[EDIT SCAN LABEL]** редактировать название заданного маршрута сканирования.

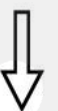

EDIT SCAN LABEL **DLABEL: AUTOSCAN1** BACK<br>EXIT

**Шаг 5:** для редактирования имени маршрута сканирования выберите меню **[EDIT SCAN LABEL]** и нажмите **[OPEN]** для перехода. Откроется меню, в котором также необходимо нажать **[OPEN]** для ввода имени маршрута. По умолчанию используется название "AUTOSCANX", где «X» – номер текущего маршрута сканирования. Для сохранения изменений нажмите **[OPEN]**.

# **ПРИМЕЧАНИЕ!**

Максимальная длина имени – 16 символов. Нажмите и удерживайте **[Open]** для перехода между символами. Если Вы хотите, чтобы символ в текущей позиции не отображался, замените его пробелом. Закончив ввод одного символа, нажмите **[Open]** для перехода к следующему символу; после окончания редактирования последнего символа нажмите **[Open]** для сохранения изменений. Нажмите **[Close]** для выхода.

Имя может содержать следующие символы: 0-9, A-Z, знаки «:», «<», «>», «-», «.», «,» и пробелы.

**Шаг 6:** для запуска автосканирования выберите с помощью джойстика меню **[RUN SCAN]** и нажмите **[OPEN]** для начала сканирования и выхода из меню.

# **ПРИМЕЧАНИЕ!**

В процессе автосканирования Вы можете изменять степень увеличения изображения и угол наклона камеры.

# **ВНИМАНИЕ!**

Если заданные параметры (угол наклона, степень увеличения изображения) левой и правой границ не совпадают, сканирование будет осуществляться в соответствии с параметрами левой границы.

# **6.3. Автосканирование по шаблону (PATTERNS)**

<span id="page-35-0"></span>В данном меню производится настройка сканирования по шаблону. Функция **[PATTERNS]** позволяет запомнить маршрут камеры, управляемой оператором, длительностью до 180 секунд.

**BeWARD** *Глава 6. Экранное меню: Функциональные настройки (Function Setting)*

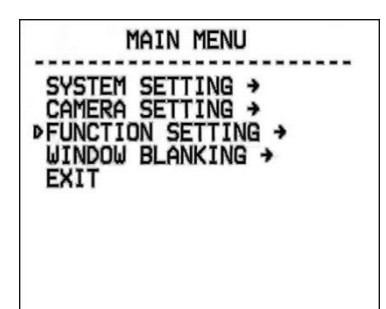

**Шаг 1:** войдите в главное меню одним из способов, указанных в параграфе [4.1.2.](#page-10-3)

**Шаг 2:** выберите с помощью джойстика меню **[FUNCTION SETTING]** и нажмите **[OPEN]** для перехода.

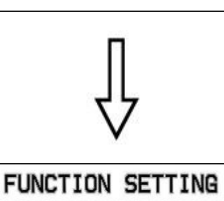

PRESETS +<br>SCAN +<br>PPATTERNS +

ZUNES<br>TIME RUNNING →<br>BACK<br>EXIT

TOUR →<br>ZONES →

**Шаг 3:** в открывшемся меню выберите с помощью джойстика меню **[PATTERNS]** и нажмите **[OPEN]** для перехода.

**PATTERNS** PATTERN NUMBER<br>PROGRAM PATTERN → 1 **FROM PATTERN<br>CLEAR PATTERN<br>DEDIT PATTERN<br>BACK<br>BACK**<br>EXIT

**Шаг 4:** в открывшемся меню доступны следующие настройки:

- **[PATTERN NUMBER]** номер шаблона.
- **[PROGRAM PATTERN]** начать запись шаблона.
- **[RUN PATTERN]** запустить движение камеры по записанному ранее шаблону.
- **[CLEAR PATTERN]** удалить из памяти камеры запись текущего шаблона.
- **[EDIT PATTERN LABEL]** редактировать название шаблона.

**EDIT PATTERN LABEL DLABEL: PATTERN-1** BACK<br>EXIT

**Шаг 5:** для редактирования имени шаблона выберите меню **[EDIT PATTERN LABEL]** и нажмите **[OPEN]** для перехода. Откроется меню, в котором также необходимо нажать **[OPEN]** для ввода имени шаблона. По умолчанию используется название "PATTERN-1". Для сохранения изменений нажмите **[OPEN]**.

# **ПРИМЕЧАНИЕ!**

Максимальная длина имени – 16 символов. Нажмите и удерживайте **[OPEN]** для перехода между символами. Если Вы хотите, чтобы символ в текущей позиции не отображался, замените его пробелом. Закончив ввод одного символа, нажмите **[OPEN]** для перехода к следующему символу; после окончания редактирования последнего символа нажмите **[OPEN]** для сохранения изменений. Нажмите **[CLOSE]** для выхода.

Имя может содержать следующие символы: 0-9, A-Z, знаки «:», «<», «>», «-», «.», «,» и пробелы.

# **6.4. Тур (TOUR)**

<span id="page-37-0"></span>В данном меню производится настройка туров камеры. Тур представляет собой перемещение камеры между заранее заданными позициями (предустановками) с заранее заданными промежутками времени в заранее заданной последовательности. В каждом туре может быть до 24-х позиций.

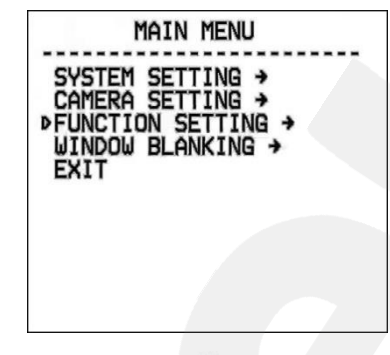

**Шаг 1:** войдите в главное меню одним из способов, указанных в параграфе [4.1.2.](#page-10-3)

**Шаг 2:** выберите с помощью джойстика меню **[FUNCTION SETTING]** и нажмите **[OPEN]** для перехода.

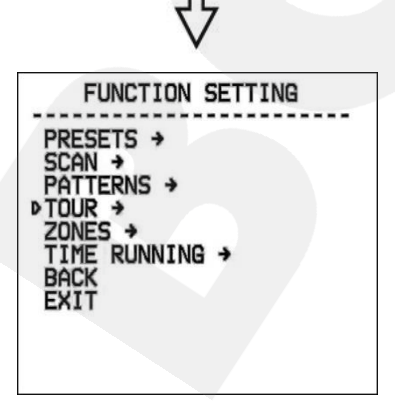

**Шаг 3:** в открывшемся меню выберите с помощью джойстика меню **[TOUR]** и нажмите **[OPEN]** для перехода.

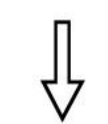

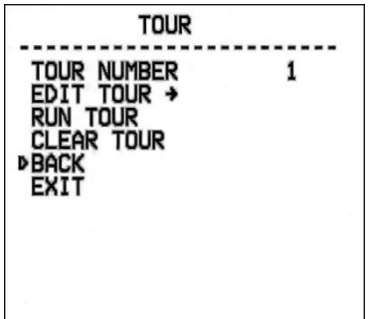

**Шаг 4:** в открывшемся меню доступны следующие настройки:

- **[TOUR NUMBER]** номер тура.
- **[EDIT TOUR]** меню для редактирования тура. Данные для тура задаются в виде чисел: номер предустановки, скорость перехода в заданную предустановку, время нахождения в заданной предустановке.
- **[RUN TOUR]** запустить движение камеры по установленному туру..
- **[CLEAR TOUR]** удалить из памяти камеры запись текущего тура.

**Шаг 5:** для запуска тура выберите меню **[RUN TOUR]** и нажмите **[OPEN]**.

# **6.5. Зоны (ZONES)**

<span id="page-38-0"></span>Данное меню позволяет задать зоны работы камеры и отображать название этих зон на изображении. Всего можно задать до 8 зон.

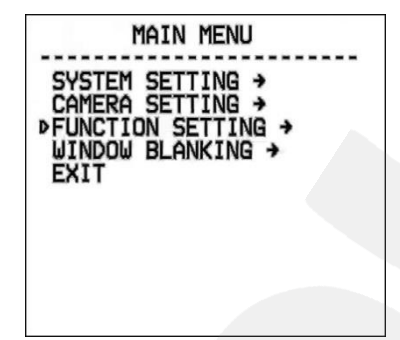

**Шаг 1:** войдите в главное меню одним из способов, указанных в параграфе [4.1.2.](#page-10-3)

**Шаг 2:** выберите с помощью джойстика меню **[FUNCTION SETTING]** и нажмите **[OPEN]** для перехода.

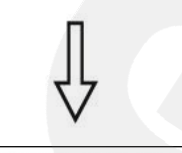

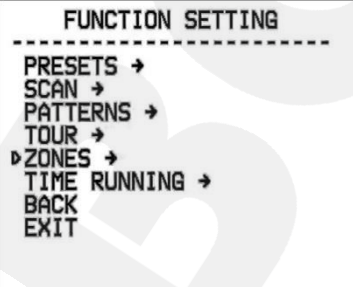

**Шаг 3:** в открывшемся меню выберите с помощью джойстика меню **[ZONES]** и нажмите **[OPEN]** для перехода.

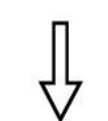

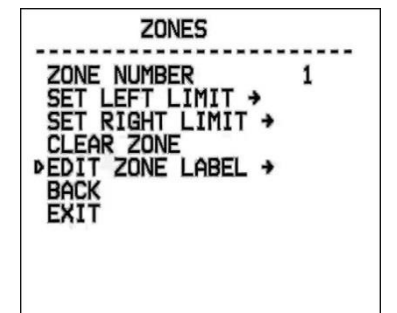

**Шаг 4:** в открывшемся меню доступны следующие настройки:

- **[ZONES NUMBER]** выберите номер зоны.
- **[SET LEFT LIMIT]** установить текущую позицию камеры как левую границу зоны.
- **[SET RIGHT LIMIT]** установить текущую позицию камеры как правую границу зоны.
- **[CLEAR ZONE]** удалить из памяти камеры параметры текущей зоны.
- **[EDIT ZONE LABEL]** редактировать название текущей зоны.

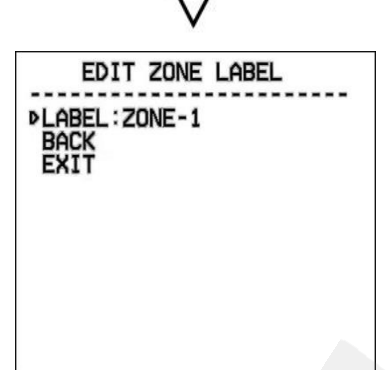

**Шаг 5:** для редактирования имени зоны выберите меню **[EDIT ZONE LABEL]** и нажмите **[OPEN]** для перехода. Откроется меню, в котором также необходимо нажать **[OPEN]** для ввода имени зоны. По умолчанию используется название "ZONE-1". Для сохранения изменений нажмите **[OPEN]**.

# **ПРИМЕЧАНИЕ!**

Максимальная длина имени – 16 символов. Нажмите и удерживайте **[OPEN]** для перехода между символами. Если Вы хотите, чтобы символ в текущей позиции не отображался, замените его пробелом. Закончив ввод одного символа, нажмите **[OPEN]** для перехода к следующему символу; после окончания редактирования последнего символа нажмите **[OPEN]** для сохранения изменений. Нажмите **[CLOSE]** для выхода.

Имя может содержать следующие символы: 0-9, A-Z, знаки «:», «<», «>», «-», «.», «,» и пробелы.

# <span id="page-40-0"></span>**6.6. Запуск по расписанию (TIME RUNNING)**

Данное меню позволяет задать запуск камеры по расписанию в различных режимах

работы.

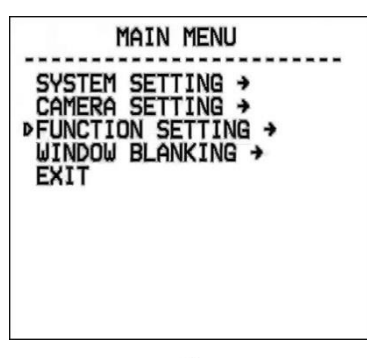

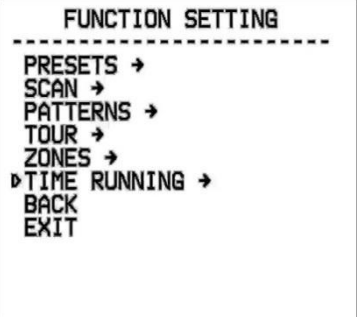

параграфе  $4.1.2$ .

**Шаг 1:** войдите в главное меню одним из способов, указанных в

**Шаг 2:** выберите с помощью джойстика меню **[FUNCTION SETTING]** и нажмите **[OPEN]** для перехода.

**Шаг 3:** в открывшемся меню выберите с помощью джойстика меню **[TIME RUNNING]** и нажмите **[OPEN]** для перехода

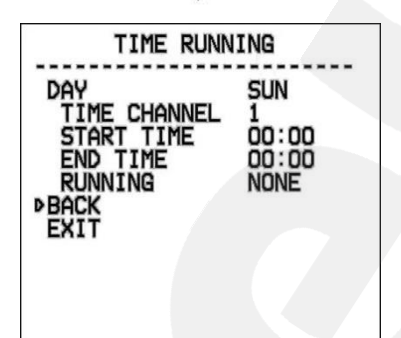

**Шаг 4:** в открывшемся меню доступны следующие настройки

**[DAY]:** это меню предназначено для выбора дня недели,

в который необходимо назначить выполнение какой-либо функции камеры.

 **[TIME CHANNEL]:** данное меню позволяет настроить до 4 каналов, в каждом из которых можно установить различное время запуска и остановки той или иной функции камеры.

- **[START TIME]:** время запуска функции камеры.
- **[END TIME]:** время остановки функции камеры.

 **[RUNNING]:** выберите действие, которое камера будет выполнять в заданное время.

# <span id="page-41-0"></span>**Глава 7. Экранное меню: Маска приватности (WINDOW BLANKING)**

Данное меню позволяет установить маски приватности. Маска приватности – это область изображения, которая не отображаются на экране, не зависит от положения камеры и не записывается. Эта функция может быть полезна в том случае, когда в поле зрения камеры попадает какой-либо объект, снимать который не требуется. Характерный пример – кодовый замок на двери или на сейфе. Для того чтобы исключить возможность «подглядывания» за набором кода, на эту область изображения накладывают маску.

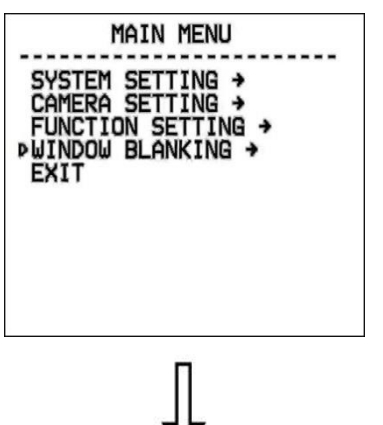

**Шаг 1:** войдите в главное меню одним из способов, указанных в параграфе [4.1.2.](#page-10-3)

**Шаг 2:** выберите с помощью джойстика меню **[WINDOW BLANKING]** и нажмите **[OPEN]** для перехода.

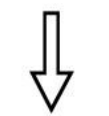

WINDOW BLANKING

01 ON

WINDOW NUMBER<br>EDIT WINDOW +<br>PENABLE WINDOW<br>CLEAR WINDOW

EXI1

**Шаг 3:** в открывшемся меню доступны следующие настройки:

- **[WINDOW NUMBER]** номер маски.
- **[EDIT WINDOW]** установка маски.
- **[ENABLE WINDOW]** включить текущую маску.
- **[CLEAR WINDOW]** удалить из памяти камеры параметры текущей маски.

Для установки маски приватности выполните следующие действия:

**Шаг 1:** для установки маски выберите с помощью джойстика пункт меню **[EDIT WINDOW]** и нажмите **[OPEN]** для перехода.

**Шаг 2:** направьте камеру таким образом, чтобы область, на которую необходимо наложить маску приватности, находилась в центре изображения.

**Шаг 3:** нажмите **[OPEN]**, после чего на экране появится маска.

**Шаг 4:** используя джойстик, установите размер маски приватности. Джойстик вверх – увеличить высоту маски, джойстик вниз – уменьшить высоту маски, джойстик вправо – увеличить длину маски, джойстик влево – уменьшить длину маски.

**Шаг 5:** нажмите **[OPEN]** для сохранения изменений.

# **Приложения**

# **Приложение A. Дерево меню**

<span id="page-42-1"></span><span id="page-42-0"></span>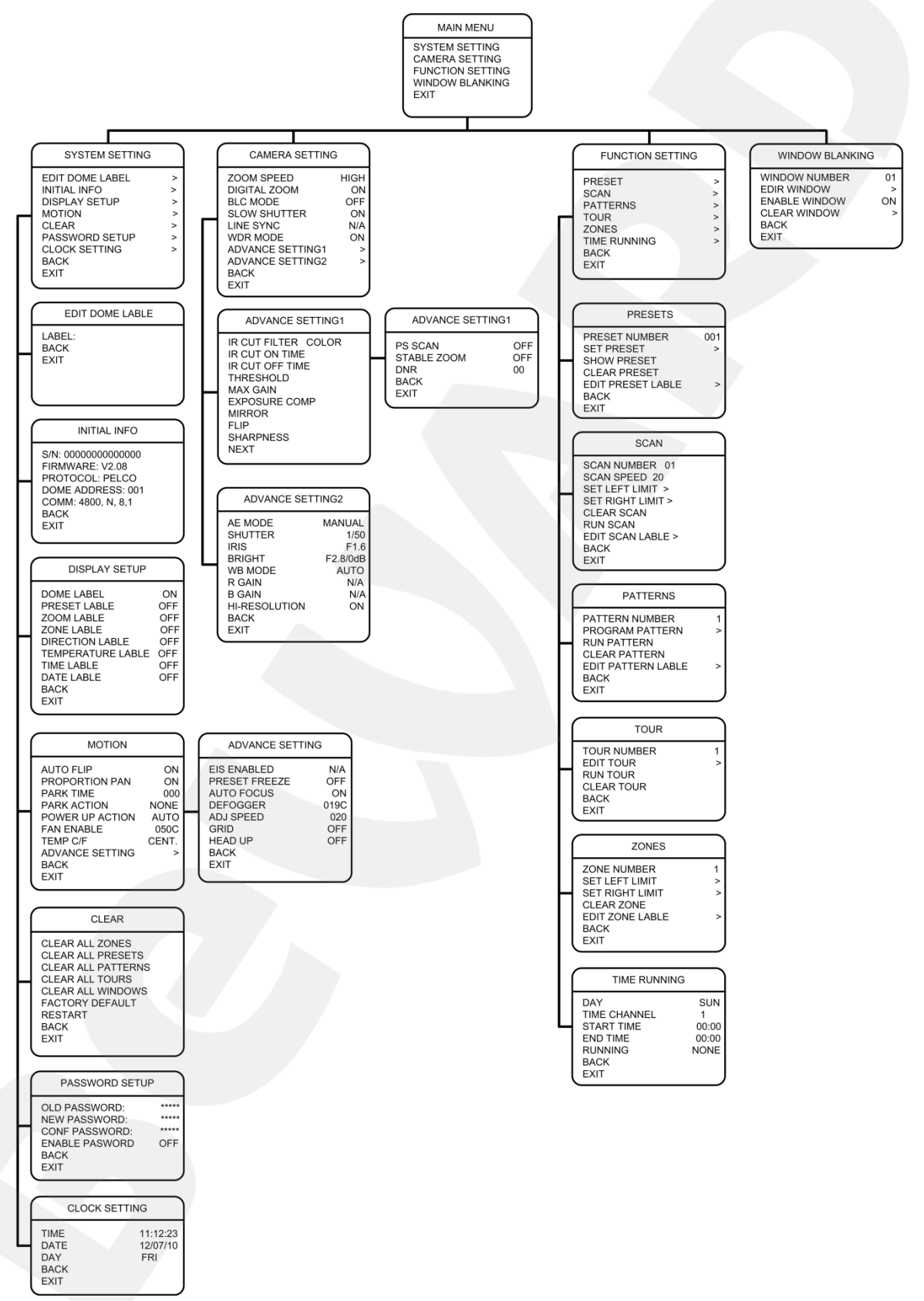

# **Приложение B. Устранение неполадок**

<span id="page-43-0"></span>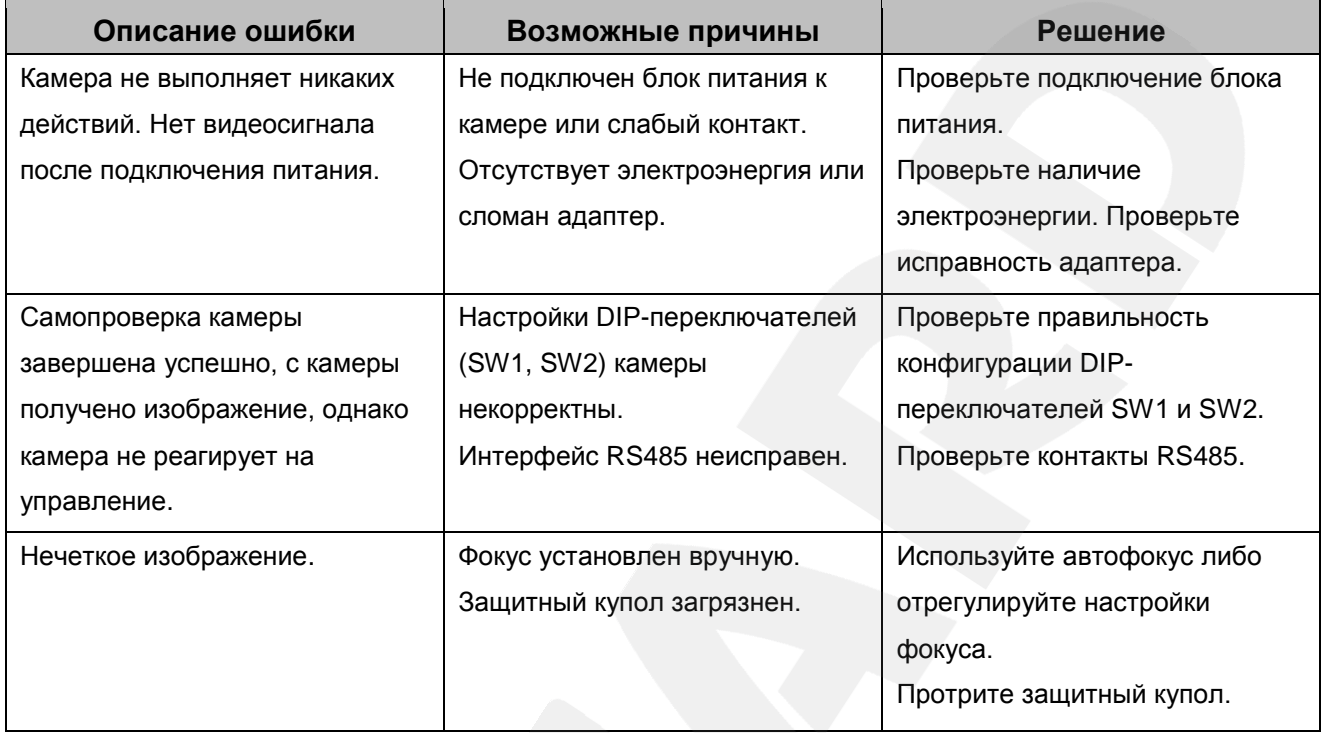

# **Приложение C. Конфигурация камеры (переключатели SW1 и SW2)**

<span id="page-44-0"></span>На интерфейсной плате камеры расположены два 8-разрядных микропереключателя – SW1 и SW2. Переключатель SW2 отвечает за работу управляющего протокола и скорость обмена данными по этому протоколу. Переключатель SW1 ответственен за обмен управляющими командами между декодером и камерой, имеющими различные ID-адреса.

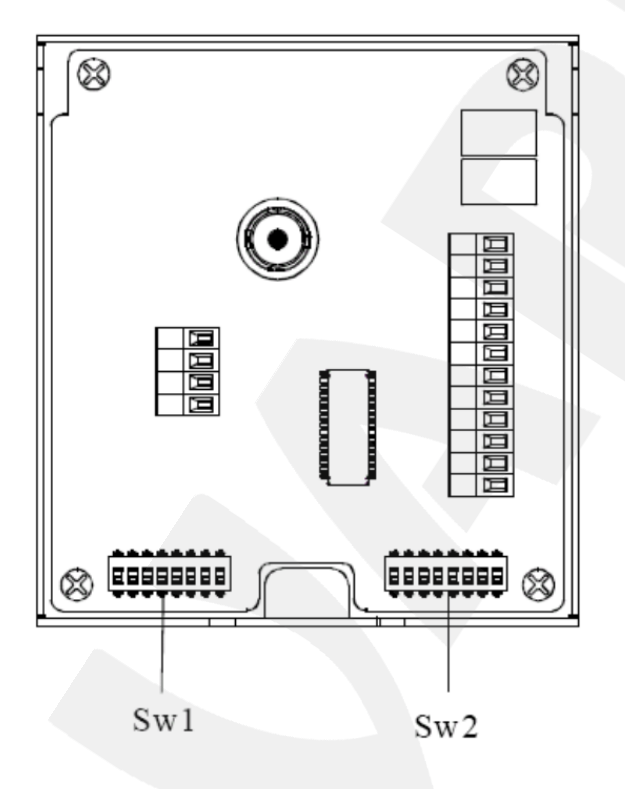

# **Настройка скорости передачи (SW2)**

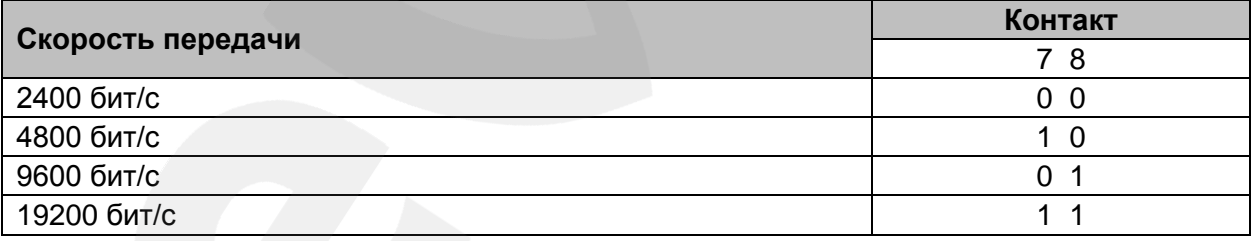

# **Настройки протокола (SW2)**

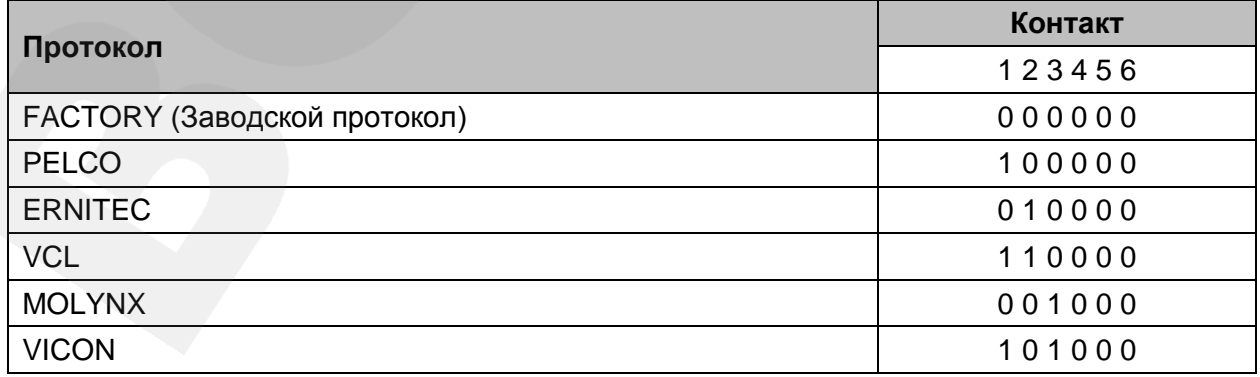

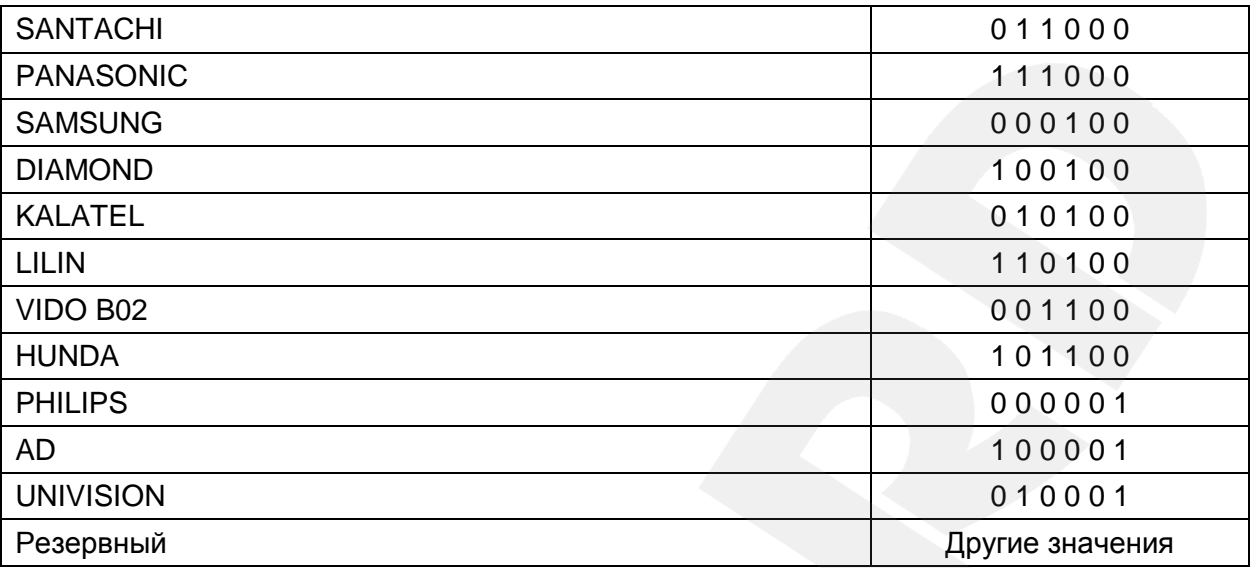

# **Настройки ID (SW1)**

# **ВНИМАНИЕ!**

По умолчанию установлено значение «10000000», соответствующее значению ID=1.

Адрес «00000000» предназначен для отладки. При установке этого адреса, а также при установке в настройке протокола значения «000000», можно использовать любой протокол для управления поворотно-наклонным механизмом.

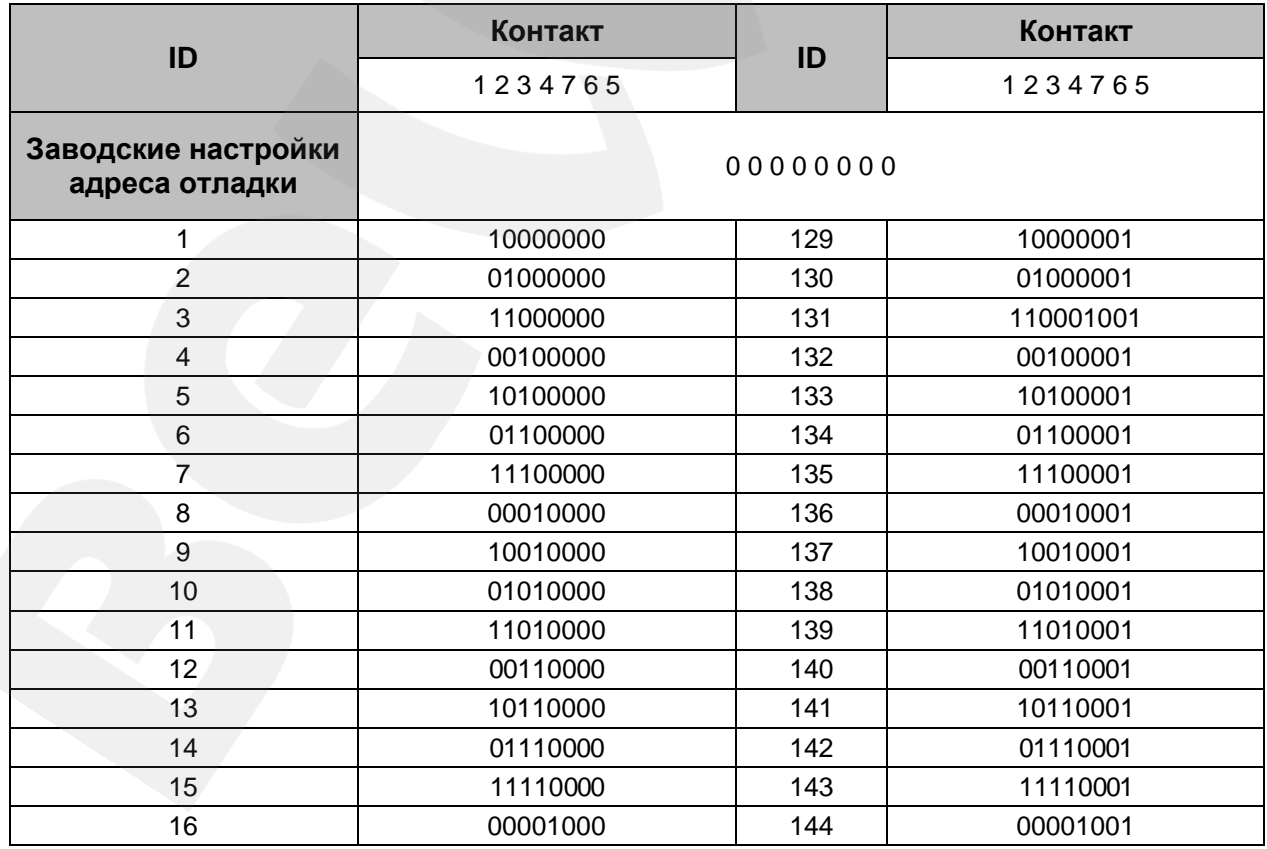

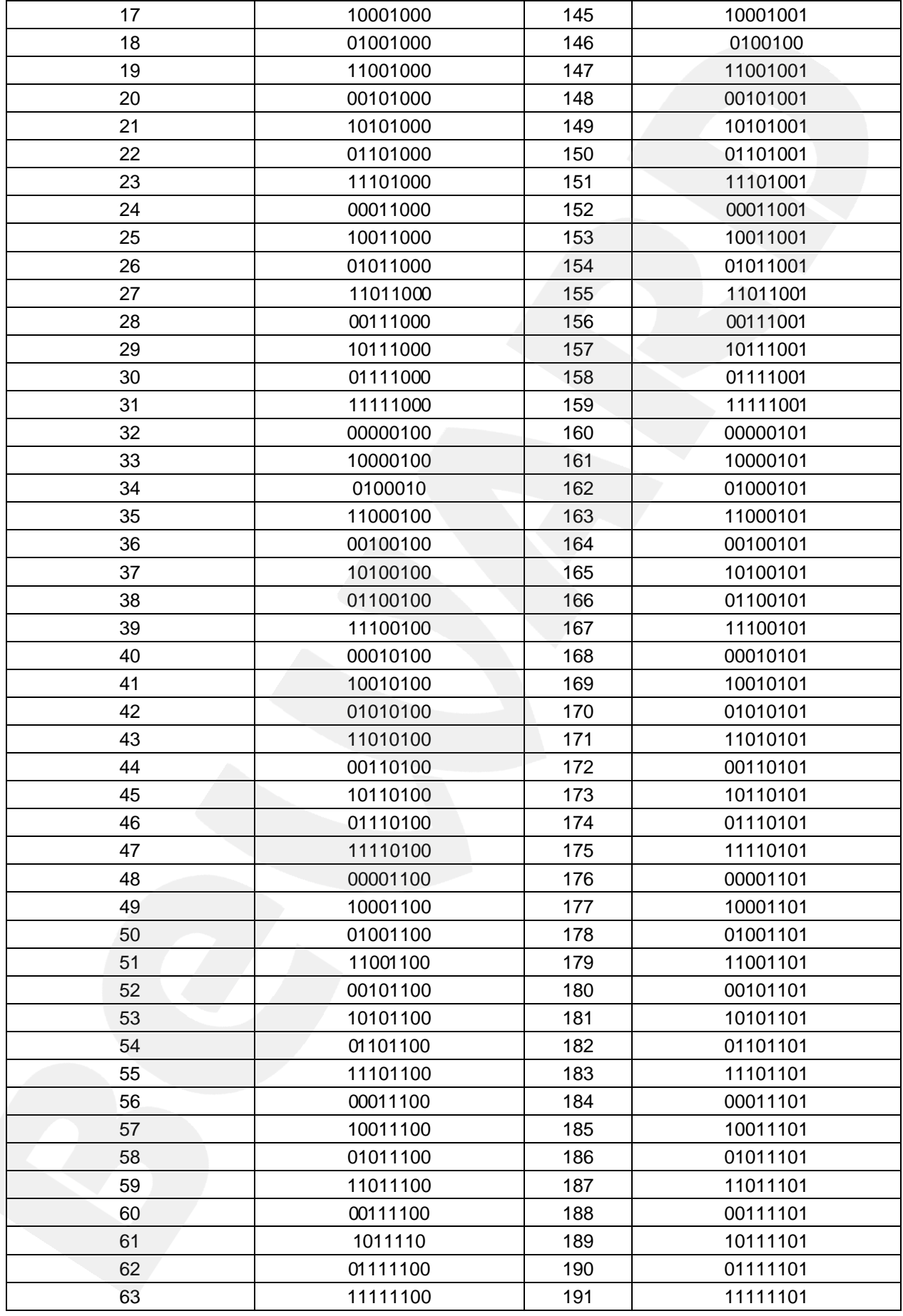

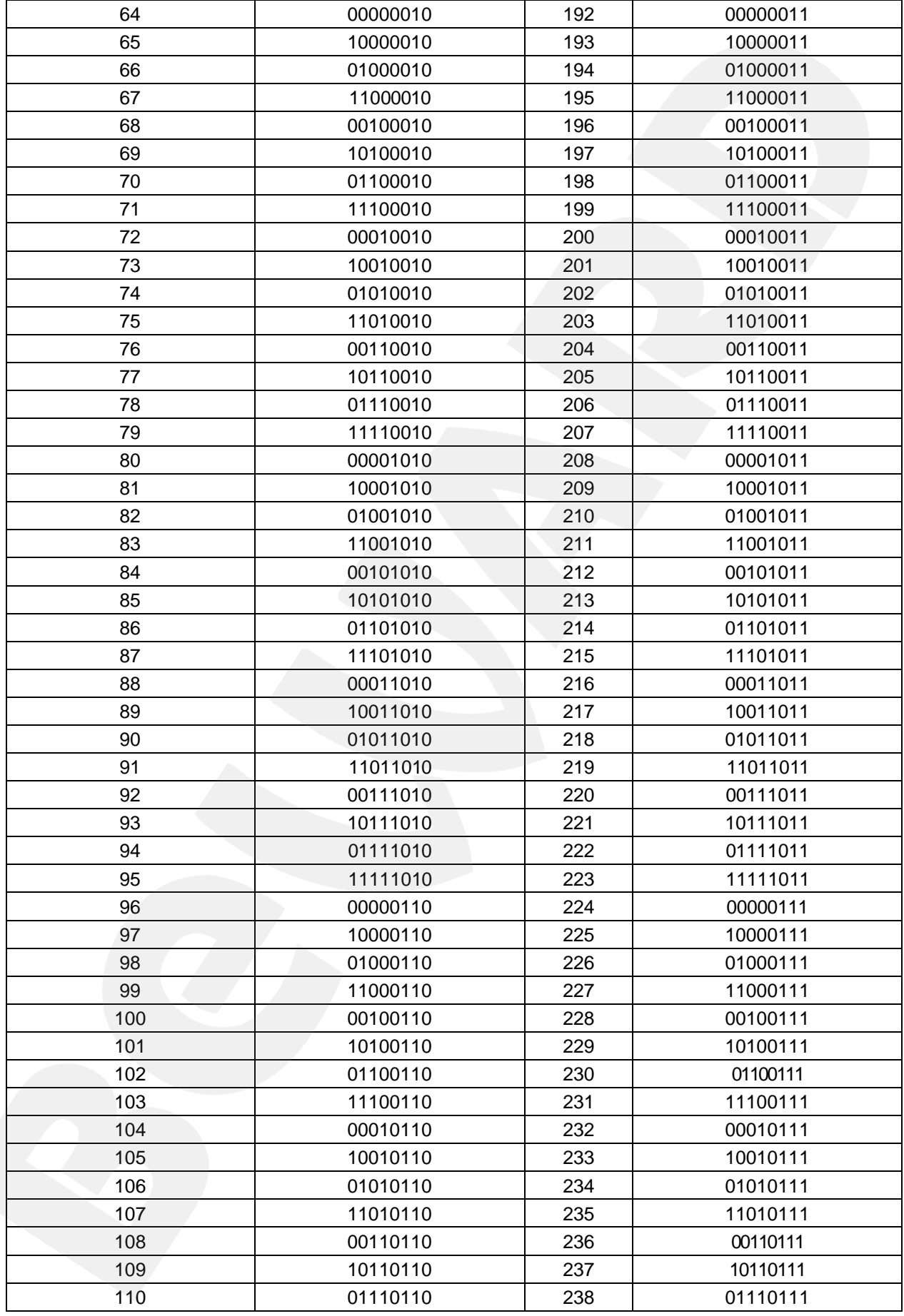

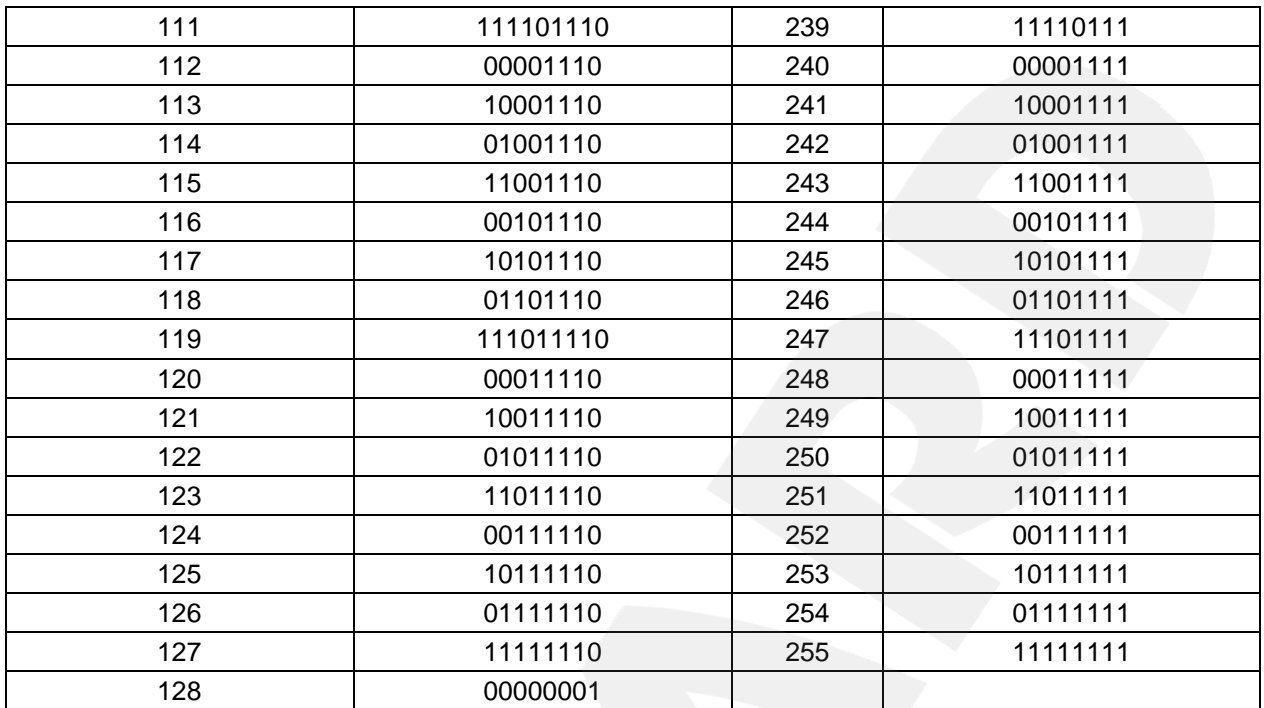

#### <span id="page-49-0"></span>**Приложение D. Гарантийные обязательства**

#### **D1. Общие сведения**

а) Перед подключением оборудования необходимо ознакомиться с Руководством по эксплуатации.

б) Условия эксплуатации всего оборудования должны соответствовать ГОСТ 15150- 69, ГОСТ В20.39.304-76 (в зависимости от исполнения устройства).

в) Для повышения надежности работы оборудования, защиты от бросков в питающей сети и обеспечения бесперебойного питания следует использовать сетевые фильтры и устройства бесперебойного питания.

#### **D2. Электромагнитная совместимость**

Это оборудование соответствует требованиям электромагнитной совместимости EN 55022, EN 50082-1. Напряжение радиопомех, создаваемых аппаратурой, соответствует ГОСТ 30428-96.

#### **D3. Электропитание**

Должно соответствовать параметрам, указанным в Руководстве по эксплуатации для конкретного устройства. Для устройств со встроенным источником питания – это переменное напряжение 220 В ±10%, частотой 50 Гц ±3%. Для устройств с внешним адаптером питания – стабилизированный источник питания 5 В ±5% или 12 В ±10% для устройств с 12-вольтовым питанием. Напряжение пульсаций – не более 0.1 В.

#### **D4. Заземление**

Все устройства, имеющие встроенный блок питания, должны быть заземлены путем подключения к специальным розеткам электропитания с заземлением или путем непосредственного заземления корпуса, если на нем предусмотрены специальные крепежные элементы. Заземление электропроводки здания должно быть выполнено в соответствии с требованиями ПУЭ (Правила Устройства Электроустановок). Оборудование с выносными блоками питания и адаптерами также должно быть заземлено, если это предусмотрено конструкцией корпуса или вилки на шнуре питания. Монтаж воздушных линий электропередачи и линий, прокладываемых по наружным стенам зданий и на чердаках, должен быть выполнен экранированным кабелем (или в металлорукаве), и линии должны быть заземлены с двух концов. Причем, если один конец экрана подключается непосредственно к шине заземления, то второй – подключается к заземлению через разрядник.

#### **D5. Молниезащита**

Молниезащита должна соответствовать РД 34.21.122-87 "Инструкция по устройству молниезащиты зданий и сооружений" и ГОСТ Р 50571.18-2000, ГОСТ Р 50571.19-2000, ГОСТ Р 50571.20-2000. При прокладке воздушных линий и линий, идущих по наружной стене зданий и по чердачным помещениям, на входах оборудования должны быть установлены устройства молниезащиты.

#### **D6. Температура и влажность**

Максимальные и минимальные значения температуры эксплуатации и хранения, а также влажности, Вы можете посмотреть в техническом описании конкретного оборудования. Максимальная рабочая температура – это температура, выше которой не должен нагреваться корпус устройства в процессе длительной работы.

#### **D7. Размещение**

Для вентиляции устройства необходимо оставить как минимум по 5 см свободного пространства по бокам и со стороны задней панели устройства. При установке в телекоммуникационный шкаф или стойку должна быть обеспечена необходимая вентиляция. Для этого рекомендуется устанавливать в шкафу специальный блок вентиляторов. Температура окружающего воздуха и вентиляция должны обеспечивать необходимый температурный режим оборудования (в соответствии с техническими характеристиками конкретного оборудования).

Место для размещения оборудования должно отвечать следующим требованиям:

а) Отсутствие запыленности помещения.

б) Отсутствие в воздухе паров влаги, агрессивных сред.

в) В помещении, где устанавливается оборудование, не должно быть бытовых насекомых.

г) Запрещается размещать на оборудовании посторонние предметы и перекрывать вентиляционные отверстия.

# **D8. Обслуживание**

Оборудование необходимо обслуживать с периодичностью не менее одного раза в год с целью удаления из него пыли. Это позволит оборудованию работать без сбоев в течение продолжительного времени.

# **D9. Подключение интерфейсов**

Оборудование должно подключаться в строгом соответствии с назначением и типом установленных интерфейсов.

# **D10. Гарантийные обязательства**

ООО «НПП «Бевард» не гарантирует, что оборудование будет работать должным образом в различных конфигурациях и областях применения, и не дает никакой гарантии, что оборудование обязательно будет работать в соответствии с ожиданиями клиента при его применении в специфических целях.

ООО «НПП «Бевард» не несет ответственности по гарантийным обязательствам при повреждении внешних интерфейсов оборудования (сетевых, телефонных, консольных и т.п.) и самого оборудования, возникшем в результате:

а) несоблюдения правил транспортировки и условий хранения;

б) форс-мажорных обстоятельств (таких как пожар, наводнение, землетрясение и др.);

в) нарушения технических требований по размещению, подключению и эксплуатации;

г) неправильных действий при перепрошивке;

д) использования не по назначению;

е) механических, термических, химических и иных видов воздействий, если их параметры выходят за рамки допустимых эксплуатационных характеристик, либо не предусмотрены технической спецификацией на данное оборудование;

ж) воздействия высокого напряжения (удар молнии, статическое электричество и т.п.).

#### <span id="page-52-0"></span>**Приложение E. Права и поддержка**

#### **E1. Торговая марка**

Copyright © BEWARD 2014.

Некоторые пункты настоящего Руководства, а также разделы меню управления оборудования могут быть изменены без предварительного уведомления.

BEWARD является зарегистрированной торговой маркой ООО «НПП «Бевард». Все остальные торговые марки принадлежат их владельцам.

#### **E2. Ограничение ответственности**

ООО «НПП «Бевард» не гарантирует, что аппаратные средства будут работать должным образом во всех средах и приложениях, и не дает гарантий и представлений, подразумеваемых или выраженных относительно качества, рабочих характеристик, или работоспособности при использовании в специфических целях. ООО «НПП «Бевард» приложило все усилия, чтобы сделать это Руководство по эксплуатации наиболее точным и полным. ООО «НПП «Бевард» отказывается от ответственности за любые опечатки или пропуски, которые, возможно, произошли при написании данного Руководства.

Информация в любой части Руководства по эксплуатации изменяется и дополняется ООО «НПП «Бевард» без предварительного уведомления. ООО «НПП «Бевард» не берет на себя никакой ответственности за любые погрешности, которые могут содержаться в этом Руководстве. ООО «НПП «Бевард» не берет на себя ответственности и не дает гарантий в выпуске обновлений или сохранении неизменной какой-либо информации в настоящем Руководстве по эксплуатации, и оставляет за собой право вносить изменения в данное Руководство и/или в изделия, описанные в нем, в любое время без предварительного уведомления. Если Вы обнаружите в этом Руководстве информацию, которая является неправильной или неполной, или вводит в заблуждение, мы будем Вам крайне признательны за Ваши комментарии и предложения.

#### **E3. Предупреждения FCC**

Это оборудование было протестировано и признано удовлетворяющим требованиям положения о цифровых устройствах, принадлежащих к классу А, части 15 Правил Федеральной комиссии по связи (FCC). Эти ограничения были разработаны в целях обеспечения защиты от вредных помех, которые могут возникать при использовании оборудования в коммерческих целях. Это оборудование может излучать, генерировать и использовать энергию в радиочастотном диапазоне. Если данное оборудование будет установлено и/или будет использоваться с отклонениями от настоящего Руководства, оно может оказывать вредное воздействие на качество радиосвязи, а при установке в жилой

зоне, возможно, – на здоровье людей. В этом случае владелец будет обязан исправлять последствия вредного воздействия за свой счет.

# **E4. Предупреждение CE**

Это устройство может вызывать радиопомехи во внешнем окружении. В этом случае пользователь может быть обязан принять соответствующие меры.

#### **E5. Поддержка**

Для информации относительно сервиса и поддержки, пожалуйста, свяжитесь с сервисным центром ООО «НПП «Бевард». Контактные данные Вы можете найти на сайте [http://www.beward.ru/.](http://www.beward.ru/)

Перед обращением в службу технической поддержки, пожалуйста, подготовьте следующую информацию:

- Точное наименование и IP-адрес Вашего оборудования (в случае приобретения IP-оборудования), дата покупки.
- Сообщения об ошибках, которые появлялись с момента возникновения проблемы.
- Версия прошивки и через какое оборудование работало устройство, когда возникла проблема.
- Произведенные Вами действия (по шагам), предпринятые для самостоятельного решения проблемы.
- Скриншоты настроек и параметры подключения.

Чем полнее будет представленная Вами информация, тем быстрее специалисты сервисного центра смогут помочь Вам решить проблему.